## -weishaupt-

# manual

Bedienungsanleitung

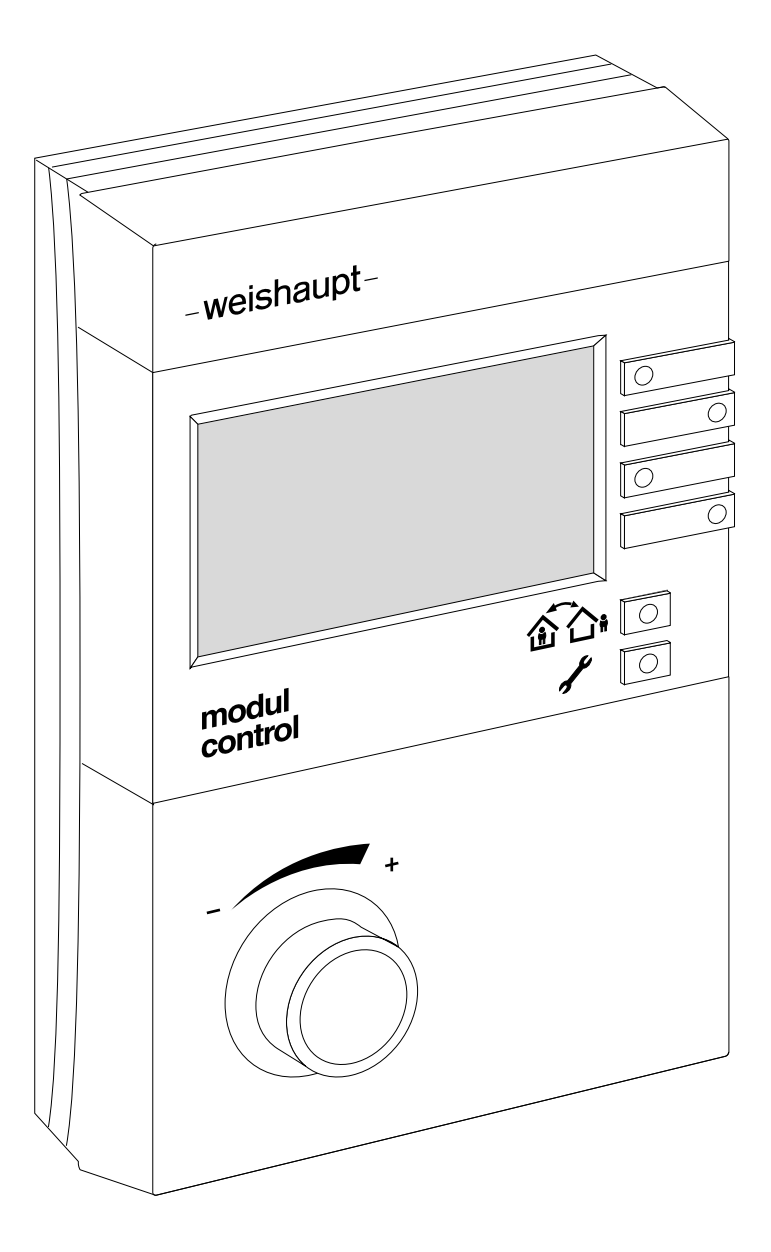

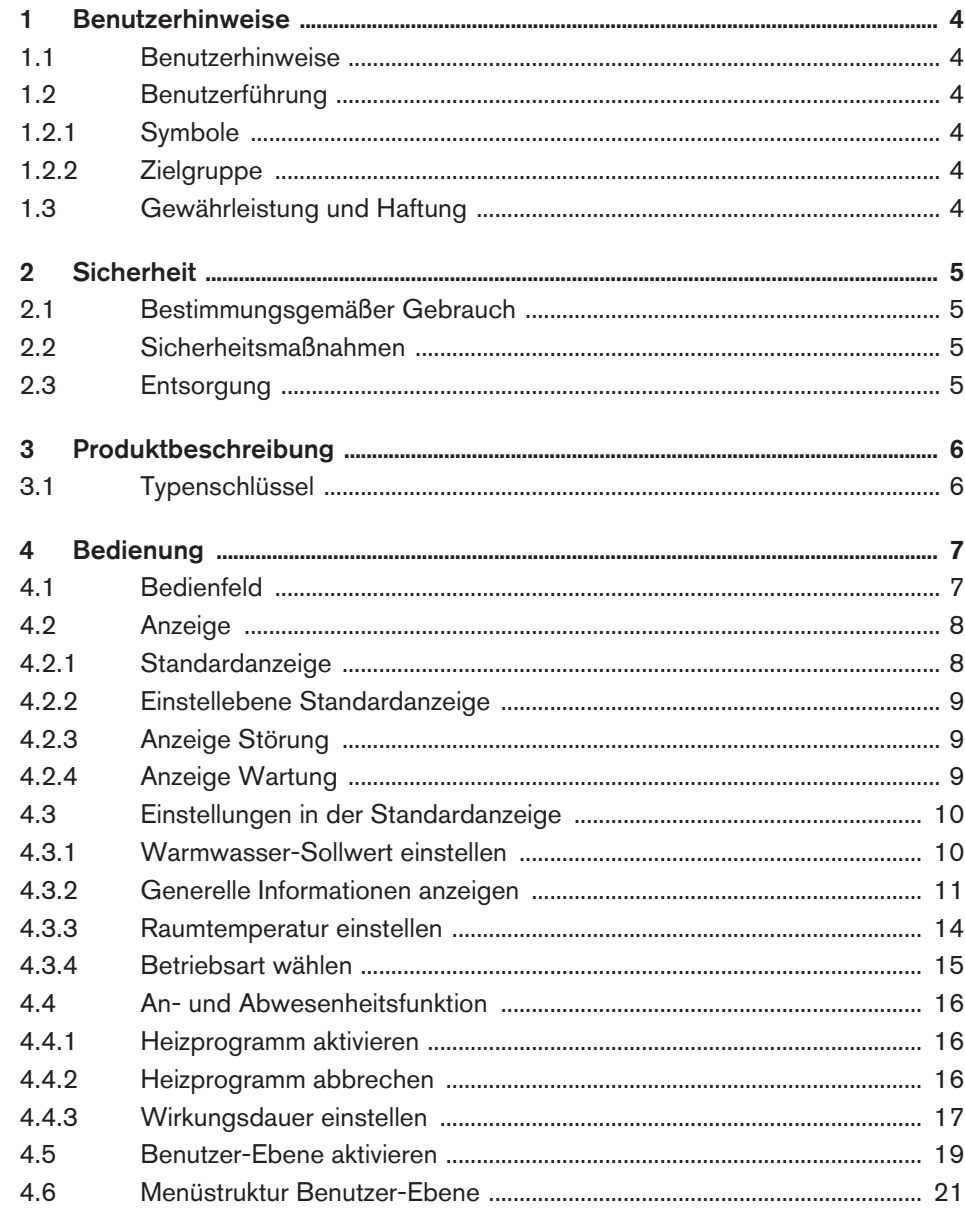

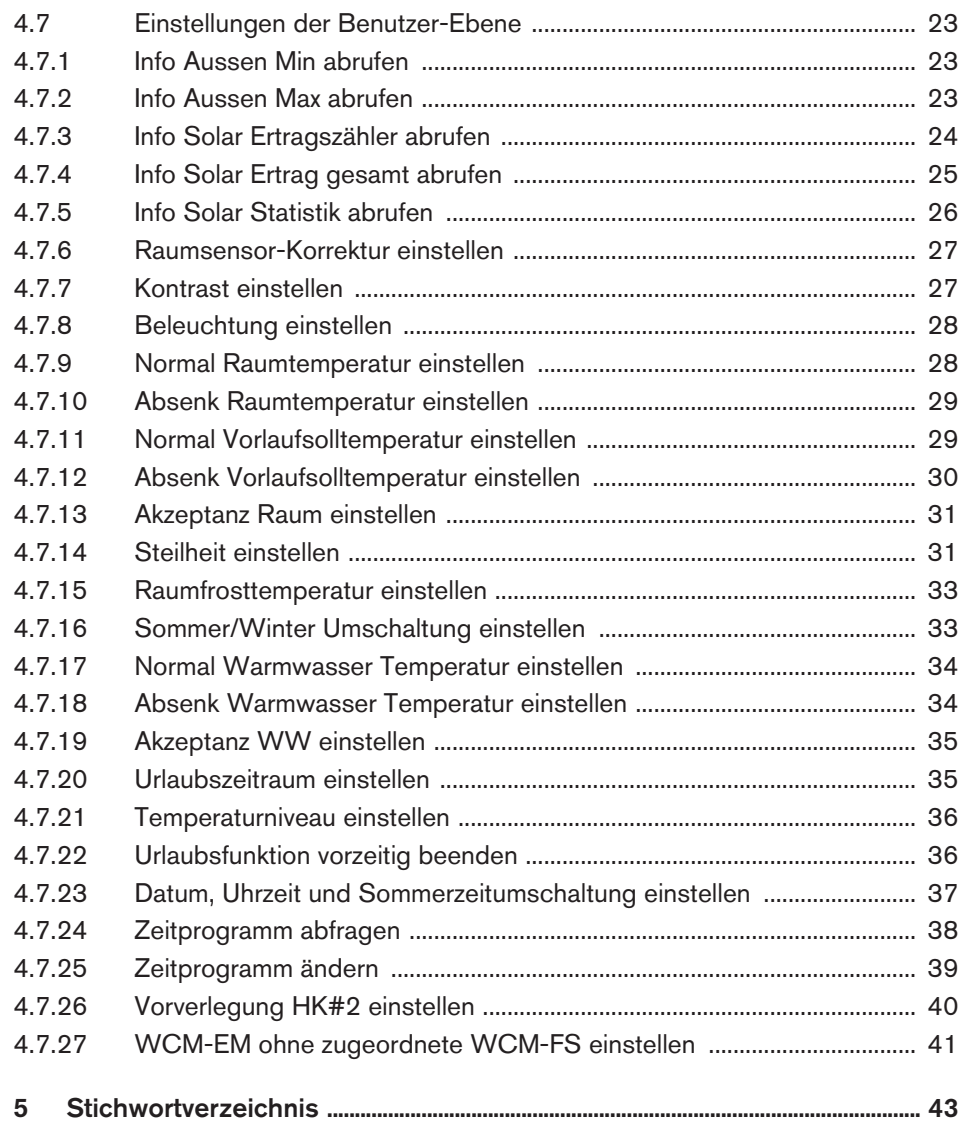

<span id="page-3-0"></span>Originalbetriebsanleitung

#### 1 Benutzerhinweise

#### 1 Benutzerhinweise

#### 1.1 Benutzerhinweise

Diese Bedienungsanleitung ist Bestandteil des Geräts und muss am Einsatzort aufbewahrt werden.

#### 1.2 Benutzerführung

#### 1.2.1 Symbole

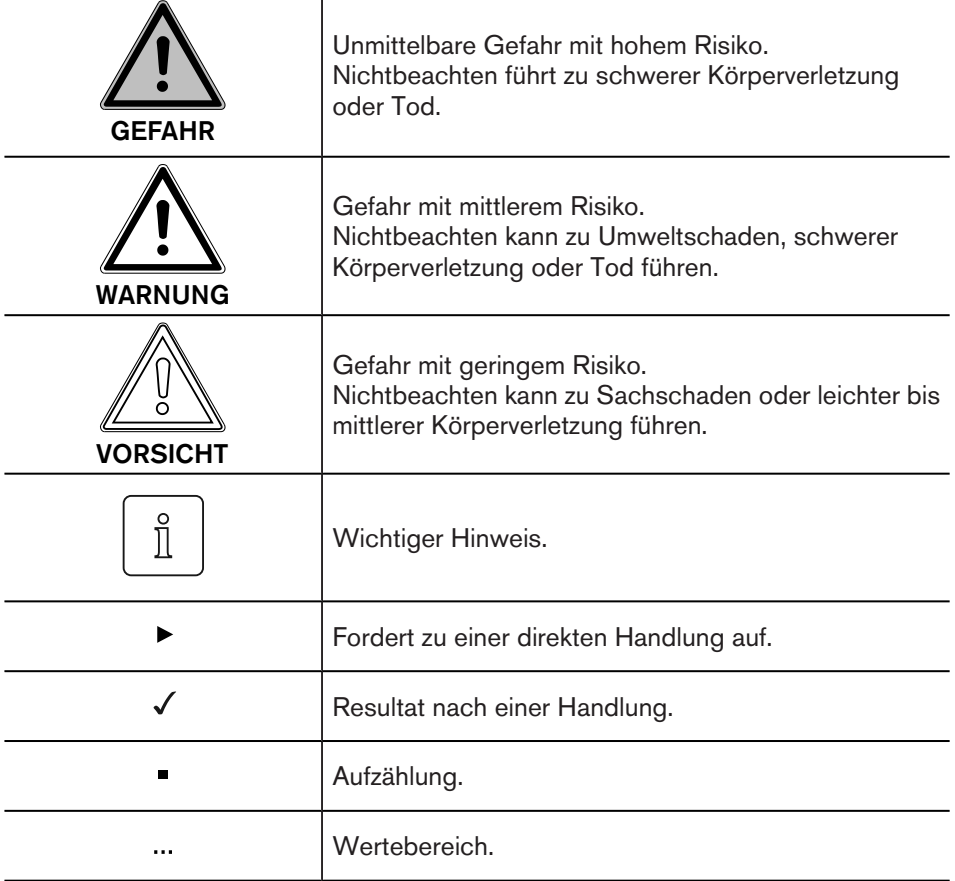

#### 1.2.2 Zielgruppe

Diese Bedienungsanleitung wendet sich an den Betreiber. Sie ist von allen Personen zu beachten, die das Gerät bedienen.

#### 1.3 Gewährleistung und Haftung

Gewährleistungs- und Haftungsansprüche bei Personen- und Sachschäden sind ausgeschlossen, wenn sie auf eine oder mehrere der folgenden Ursachen zurückzuführen sind:

- Nicht bestimmungsgemäße Verwendung der Fernbedienstation,
- Nichtbeachten der Bedienungsanleitung,
- Weiterbenutzung trotz Auftreten eines Mangels,
- unsachgemäß durchgeführte Reparaturen,
- keine Verwendung von Weishaupt-Originalteilen,
- höhere Gewalt.

<span id="page-4-0"></span>2 Sicherheit

#### 2 Sicherheit

#### 2.1 Bestimmungsgemäßer Gebrauch

Die Fernbedienstation WCM-FS 2.0 ist geeignet für die Regelung einer Heizungsanlage, bestehend aus einem Weishaupt-Brennwertkessel mit angeschlossener Solaranlage und einem Solarregler WCM-SOL 1.0 home.

Ein anderer oder darüber hinausgehender Gebrauch als der oben beschriebene gilt als nicht bestimmungsgemäß. Für hieraus resultierende Schäden haftet Weishaupt nicht. Das Risiko trägt allein der Betreiber. Zum bestimmungsgemäßen Gebrauch gehören auch das Beachten der Bedienungs- und der Installationsanleitung sowie aller eventuellen weiteren Unterlagen, die zusätzlich zu der hier vorliegenden Bestandteil des Lieferumfanges sind.

Das in dieser Anleitung beschriebene Gerät entspricht dem anerkannten Stand der Technik sowie den sicherheitstechnischen Regeln. Bei unsachgemäßem oder nicht bestimmungsgemäßem Gebrauch können Gefahren für den Benutzer oder dritte Personen bzw. eine Beeinträchtigung der Gerätefunktionen nicht gänzlich ausgeschlossen werden.

#### 2.2 Sicherheitsmaßnahmen

Sicherheitsrelevante Mängel müssen umgehend beseitigt werden.

#### 2.3 Entsorgung

- ▶ Verwendete Materialien sach- und umweltgerecht entsorgen.
- ▶ Dabei die örtlichen Vorschriften beachten.

#### <span id="page-5-0"></span>3 Produktbeschreibung

#### 3 Produktbeschreibung

Die Fernbedienstation WCM-FS 2.0 ist ein Regel- und Bediengerät für WCM-Komponenten, z.B. ein Weishaupt-Brennwertgerät in Kombination mit einem Solarregler WCM-SOL 1.0 home.

#### 3.1 Typenschlüssel

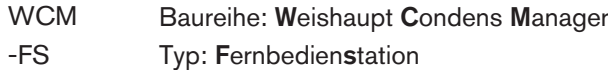

#### <span id="page-6-0"></span>4 Bedienung

#### 4.1 Bedienfeld

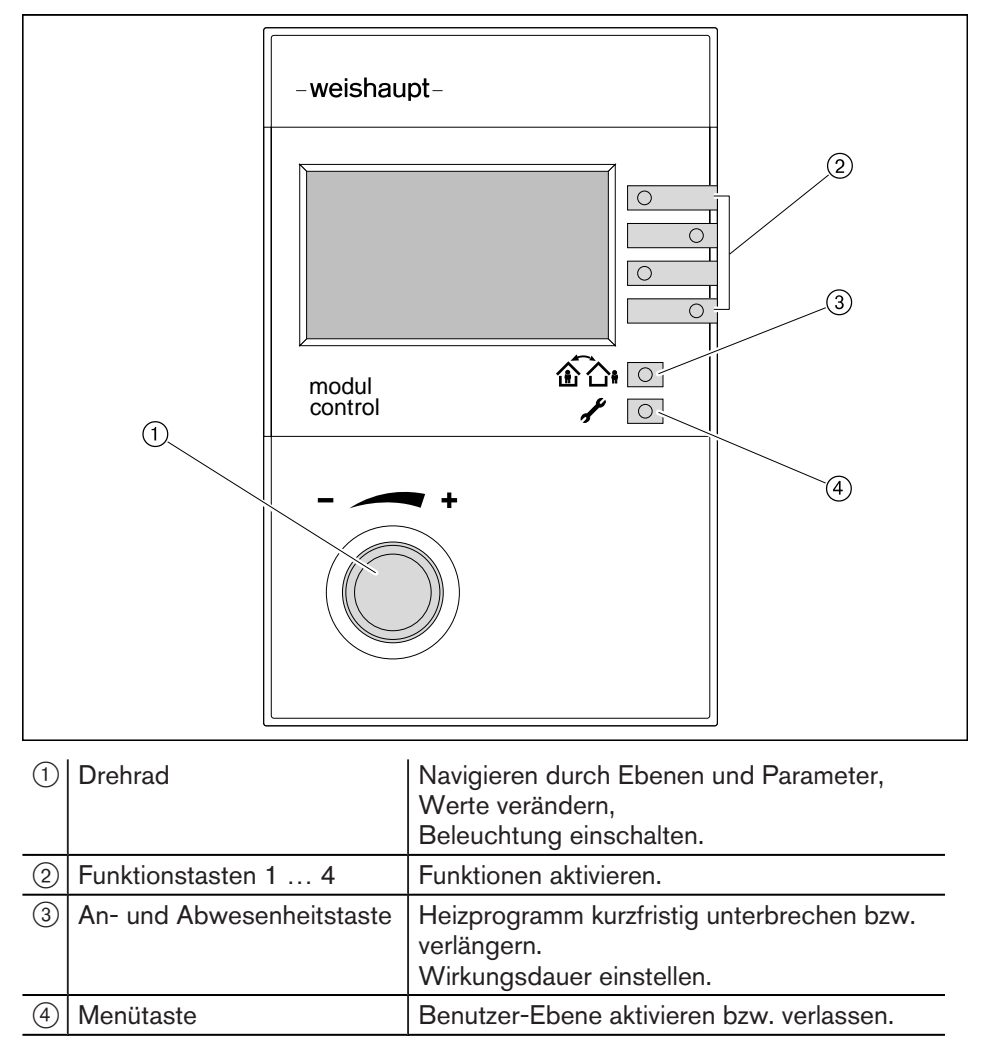

#### 4.2 Anzeige

<span id="page-7-0"></span> $\hat{\mathbb{I}}$ 

Je nach Anlagenumfang sind abweichende Darstellungen in der Anzeige möglich.

#### 4.2.1 Standardanzeige

#### Werkseinstellung

Anzeigen belegen Werkseinstellung (Standard).

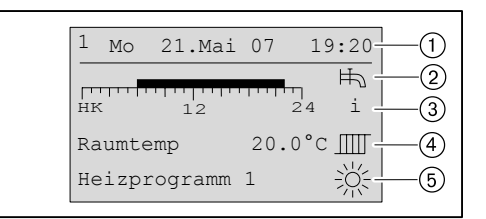

- 1 eBUS-Adresse, Wochentag, Datum, Uhrzeit
- 2 Symbol Warmwasserbereitung
- 3 Information Zeitprogrammbalken (HK = Heizkreis, WW = Warmwasser-Ladekreis)
- 4 aktuelle Raumtemperatur ggf. aktuelle Vorlauftemperatur (keine Anzeige der Raumtemperatur, wenn Fernbedienstation WCM-FS im Heizkessel eingebaut ist)
- 5 Betriebsart mit Symbol

#### Symbole Betriebsart

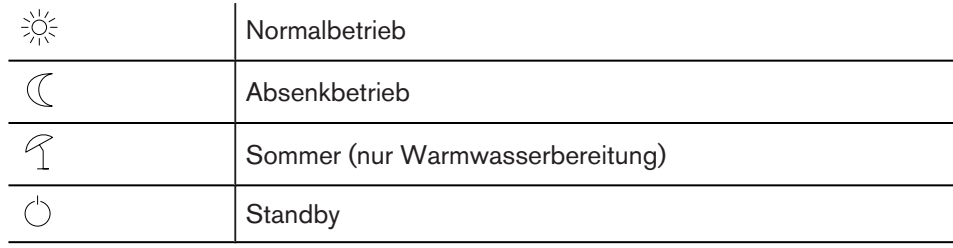

#### <span id="page-8-0"></span>4.2.2 Einstellebene Standardanzeige

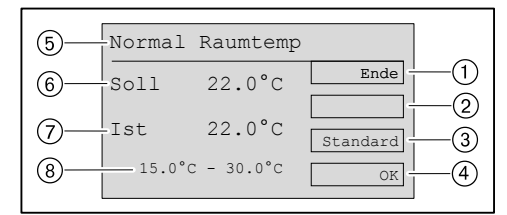

1 Anzeige Funktionstaste 1 Ende

Einstellvorgang ohne speichern abbrechen und Ebene verlassen

- 2 Anzeige Funktionstaste 2 ggf. Sonderfunktionen z.B. Urlaub, WW-Push…
- 3 Anzeige Funktionstaste 3 Standard Werkseinstellung anzeigen
- 4 Anzeige Funktionstaste 4 OK geänderte Werte speichern und Ebene verlassen
- 5 Einstellebene
- 6 Raumtemperatur Sollwert
- 7 aktuelle Raumtemperatur
- 8 Wertebereich

#### 4.2.3 Anzeige Störung

Die Anzeige kann von jedem im System befindlichen WCM- Gerät ausgelöst werden.

▶ Anzeige notieren und Kundendienst benachrichtigen.

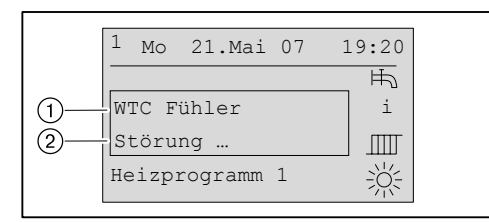

1 Fehlerort und Fehlerart

2 Fehlercode der den Fehler spezifiziert

#### 4.2.4 Anzeige Wartung

Die Anzeige wird vom Brennwertgerät ausgelöst.

▶ Kundendienst benachrichtigen.

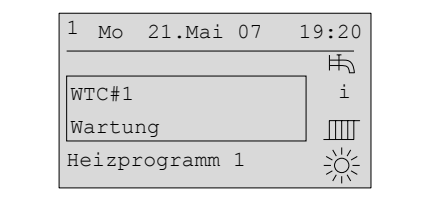

<span id="page-9-0"></span> $\hat{1}$ 

#### 4 Bedienung

#### 4.3 Einstellungen in der Standardanzeige

#### 4.3.1 Warmwasser-Sollwert einstellen

Symbol Wasserhahn ist nur bei Anlagen mit Warmwasserbereitung vorhanden.

In der Standardanzeige kann der Normal WW-Soll nur im Warmwasser-Normalbetrieb und der Absenk WW-Soll nur im Warmwasser-Absenkbetrieb verändert werden.

- ▶ Funktionstaste 1 (Wasserhahn) drücken.
- ✓ Ebene Normal WW-Soll ggf. Absenk WW-Soll wird angezeigt.
- ▶ Mit dem Drehrad Wert einstellen und mit Funktionstaste OK speichern.

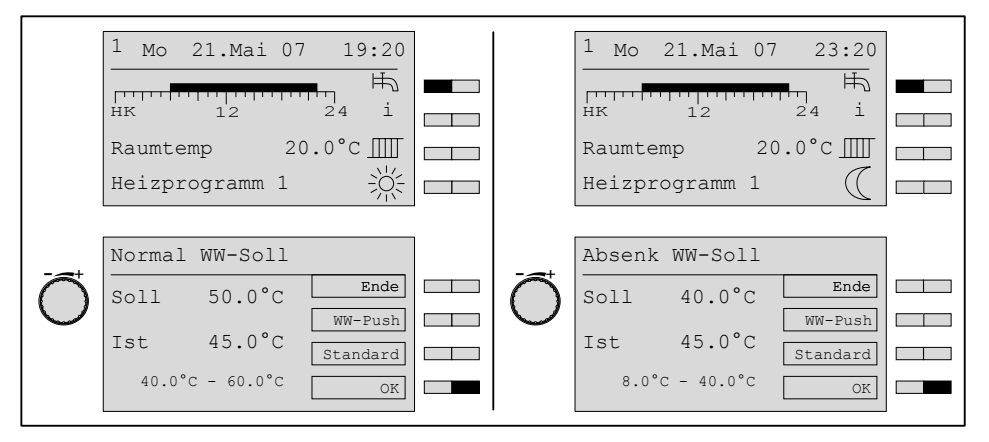

#### Manuelle Warmwasser-Pushfunktion

Mit der Warmwasser-Pushfunktion kann ein erhöhter Warmwasser-Bedarf im Absenkbetrieb abgedeckt werden.

Die Warmwasser-Temperatur heizt einmalig auf den Normal Warmwasser-Sollwert auf.

Gleichzeitig wird die Zirkulationspumpe in Betrieb gesetzt.

- ▶ Funktionstaste 1 (Wasserhahn) drücken.
- ✓ Absenk WW-Soll wird angezeigt
- $\blacktriangleright$  Mit Funktionstaste WW-Push Warmwasser-Pushfunktion auslösen.
- $\sqrt{\frac{1}{2}}$  Anzeige wechselt vorübergehend von Absenk (1) auf Normal (2)

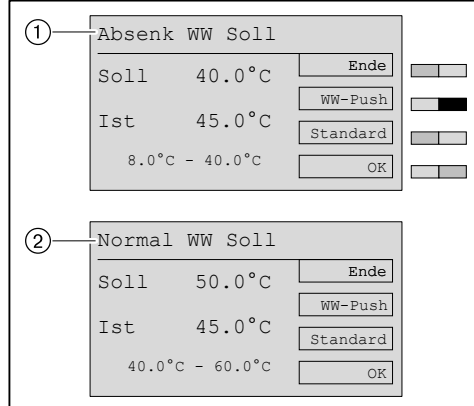

#### <span id="page-10-0"></span>4.3.2 Generelle Informationen anzeigen

In der Standardanzeige zeigt der Zeitbalken (1) das aktive Heizprogramm (HK = Heizkreis bzw. WW = Warmwasserladekreis). Bei jedem Druck auf Funktionstaste 2 i werden nacheinander die aktuellen Ist-Werte der Heizungsanlage angezeigt. Die zuletzt gewählte Information bleibt als Daueranzeige bestehen und wird nur durch Störung oder Wartung unterbrochen.

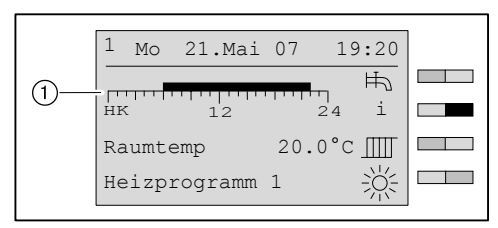

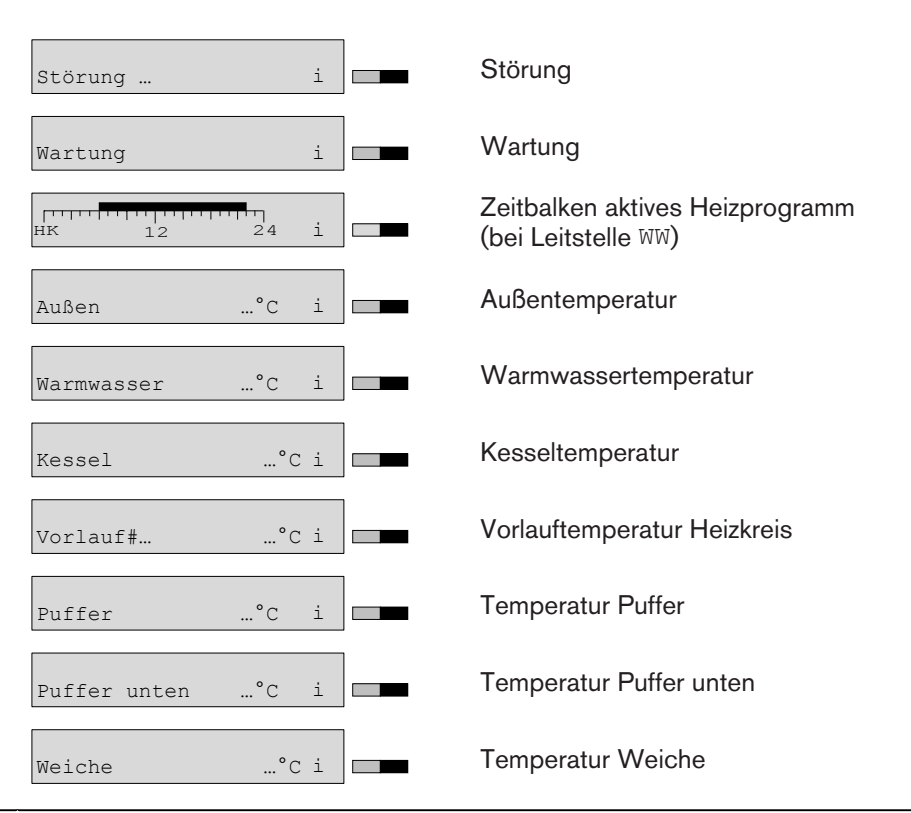

Die Anlage der Informationen ist abhängig vom Anlagenumfang.

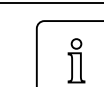

 $\hat{\mathbb{I}}$ 

Ist ein Solarregler WCM-SOL oder Kaskadenmanager WCM-KA im System, wird die Kesseltemperatur nicht angezeigt.

#### Statusinformationen des Heizkreises:

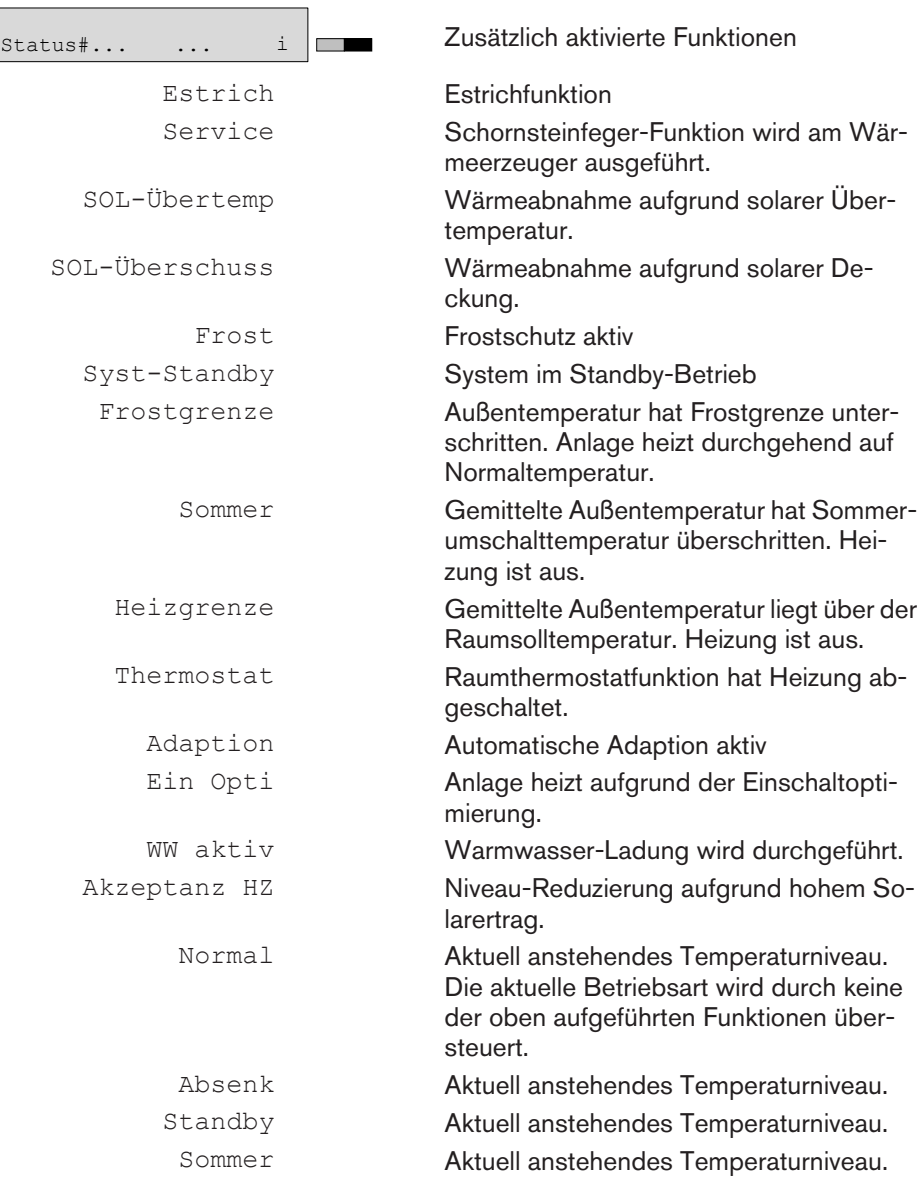

#### Statusinformationen des Warmwasserladekreises:

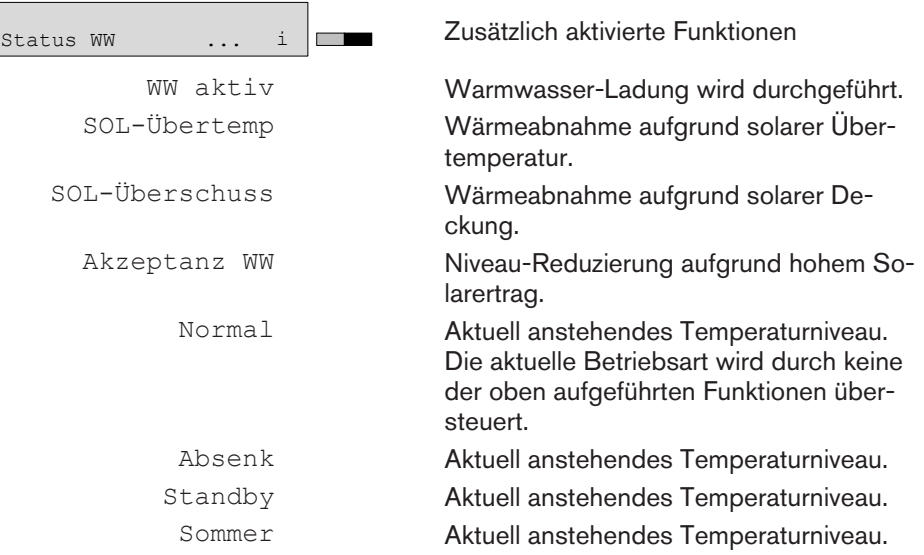

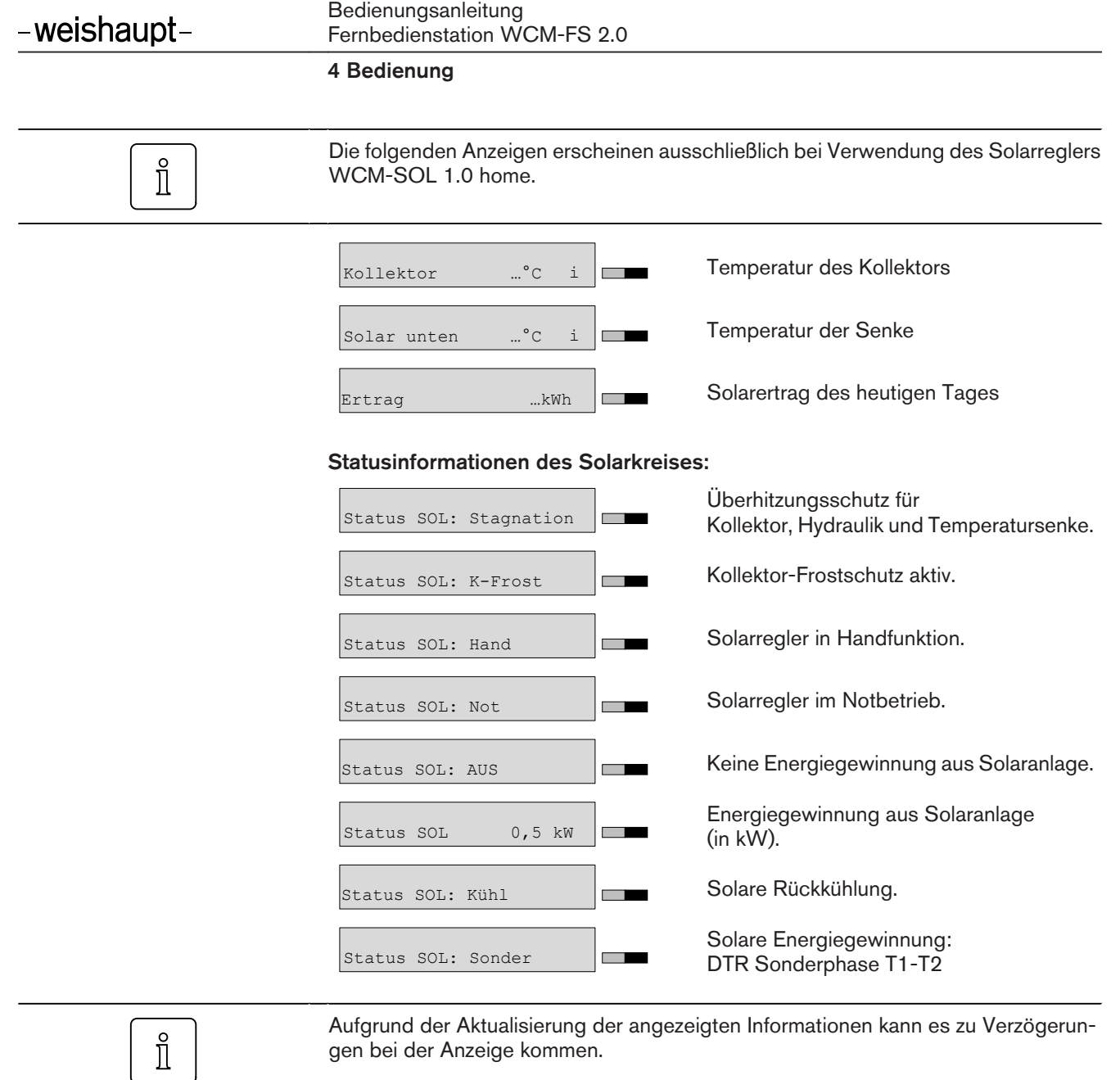

#### 4.3.3 Raumtemperatur einstellen

Entsprechend der Betriebsart und Einstellung des Heizungsfachmannes kann die Anzeige abweichen.

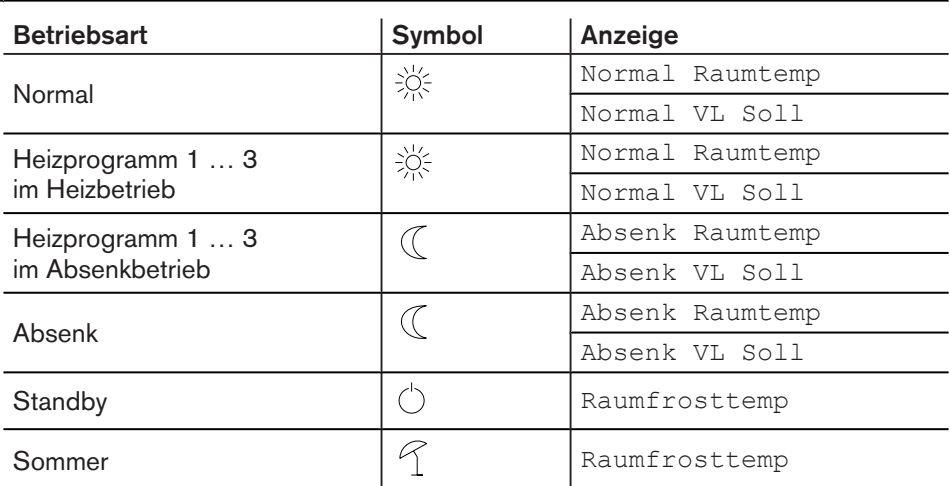

▶ Funktionstaste 3 drücken.

- ✓ Entsprechend der Reglerkonfiguration wird … Raumtemp oder … VL Soll angezeigt.
- ▶ Mit dem Drehrad gewünschten Wert einstellen.

▶ Mit Funktionstaste 4 OK speichern.

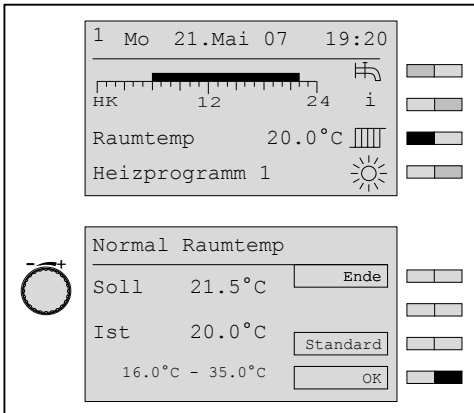

<span id="page-13-0"></span> $\hat{\mathbb{I}}$ 

#### 4.3.4 Betriebsart wählen

<span id="page-14-0"></span> $\hat{\mathbb{I}}$ 

Je nach Anlagenvariante werden Menüs und Parameter ein- oder ausgeblendet.

#### Betriebsarten

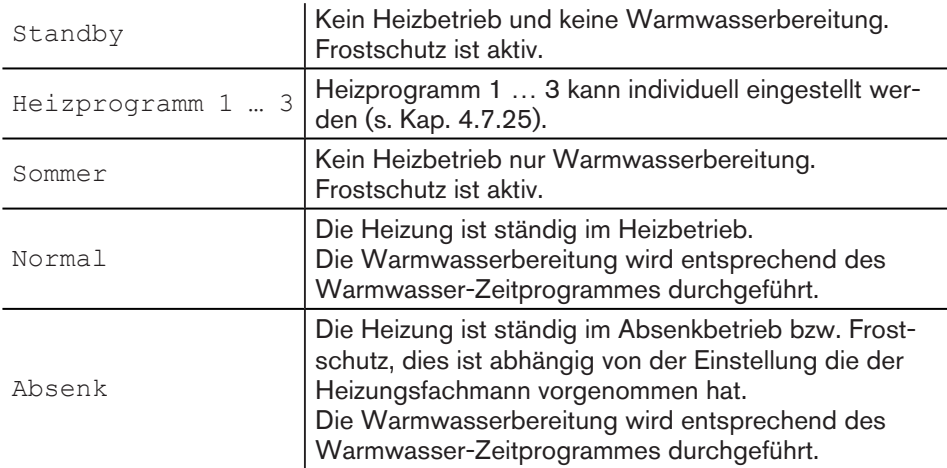

Bei Heizprogramm 1 … 3 wirken:

**An- und Abwesenheitsfunktion,** 

▪ automatische Sommer-/Winterumschaltung und

▪ Raumthermostatfunktion.

Urlaub [einstellen \(s. Kap. 4.7.20\).](#page-34-0)

- ▶ Funktionstaste 4 drücken.
- ✓ Menü Betriebsart wird angezeigt.
- ▶ Mit dem Drehrad Auswahl treffen und mit Funktionstaste OK speichern.
- ✓ Die gespeicherte Betriebsart wird angezeigt

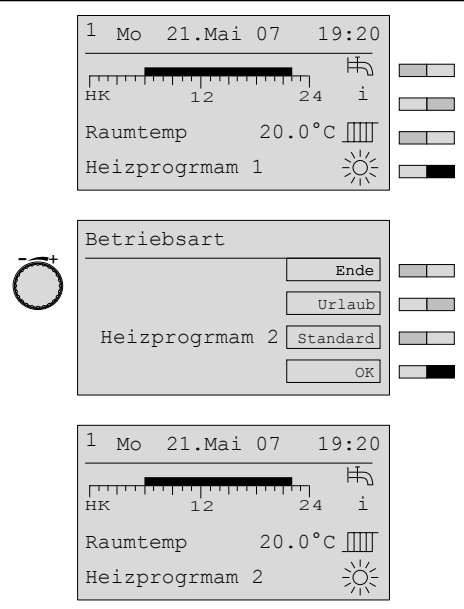

#### <span id="page-15-0"></span>4.4 An- und Abwesenheitsfunktion

Mit der An- und Abwesenheitsfunktion kann das Heizprogramm vorübergehend verlängert bzw. unterbrochen werden.

Diese Funktion ist nur bei Betriebsart Heizprogramm 1 … 3 möglich.

Die An- und Abwesenheitsfunktion ist wirksam bis:

- zur nächsten automatischen Umschaltung des Heizprogrammes,
- durch erneuten Tastendruck das Heizprogramm wieder aktiviert wird.

Die An- und Abwesenheitsfunktion wirkt nicht:

- bei einer Leitstelle,
- **.** bei einer WCM-FS die einem WCM-EM in Warmwasser-Funktion zugeordnet ist.

#### 4.4.1 Heizprogramm aktivieren

Von Absenktemperatur kurzfristig auf Normaltemperatur umschalten.

- ▶ An- und Abwesenheitstaste drücken.
- ✓ Zeitbalken verlängert sich, Betriebsart Heizprogramm 1 wechselt auf Anwesend, Symbol Mond wechselt auf Sonne.

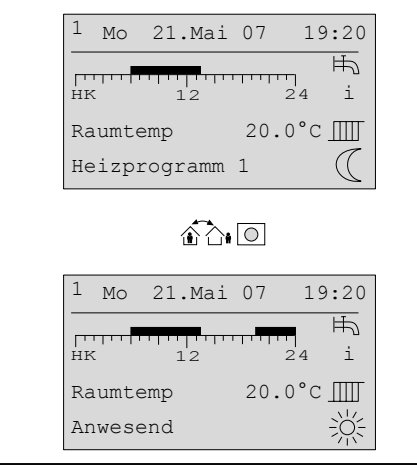

#### 4.4.2 Heizprogramm abbrechen

Von Normaltemperatur kurzfristig auf Absenktemperatur umschalten.

- ▶ An- und Abwesenheitstaste drücken.
- ✓ Zeitbalken verkürzt sich, Betriebsart Heizprogramm 1 wechselt auf Abwesend, Symbol Sonne wechselt auf Mond.

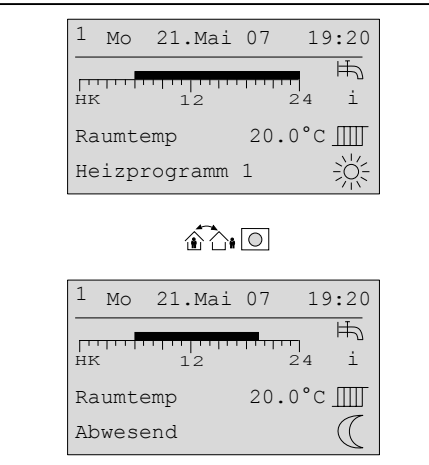

#### <span id="page-16-0"></span>4.4.3 Wirkungsdauer einstellen

Einstellungen:

- von aktuelle Uhrzeit,
- bis nächster Wechsel des Heizzyklus.

#### Vom Absenkniveau zur Heizphase

- ▶ An- und Abwesenheitstaste 1,5 Sekunden lang gedrückt halten.
- ✓ Eingabeebene wird angezeigt.
- ▶ Mit dem Drehrad gewünschte Zeit einstellen.
- ▶ Mit Funktionstaste <== Cursor bewegen.
- ▶ Mit Funktionstaste OK Eingabe speichern.
- ✓ Zeitbalken verlängert sich entsprechend eingestellter Zeit, Anwesend und Symbol Sonne wird angezeigt.

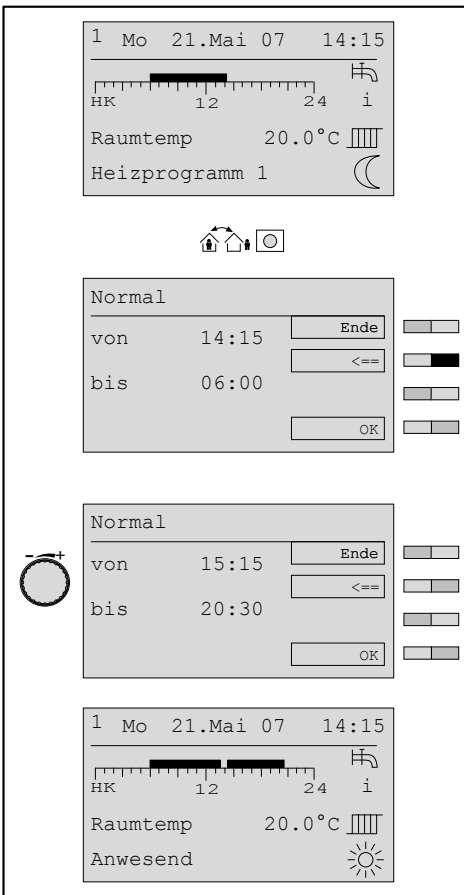

#### Funktion abbrechen

- ▶ An- und Abwesenheitstaste drücken.
- ✓ Funktion wird abgebrochen. Heizprogramm 1 und Symbol Mond wird angezeigt.

#### Von der Heizphase zum Absenkniveau

- ▶ Mit Taste OK Eingabe speichern.
- ✓ Zeitbalken verkürzt sich entsprechend eingestellter Zeit. Abwesend und Symbol Mond wird angezeigt.

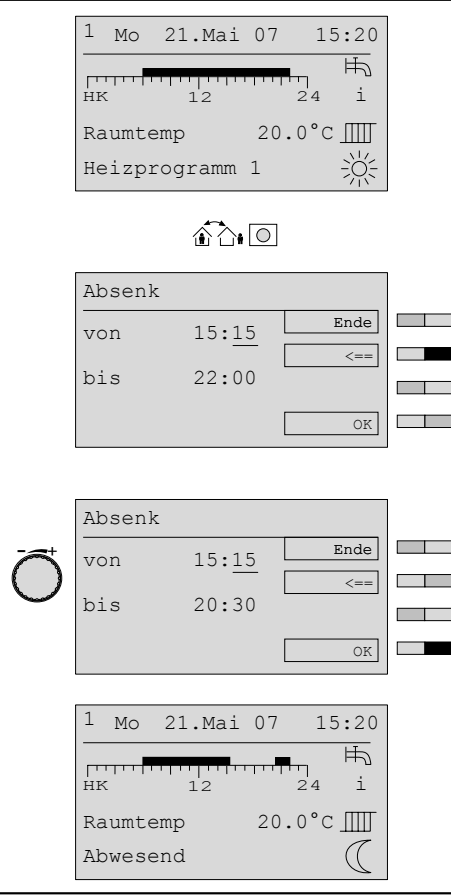

#### Funktion abbrechen

- ▶ An- und Abwesenheitstaste drücken.
- ✓ Funktion wird abgebrochen. Heizprogramm 1 und Symbol Sonne wird angezeigt.

#### <span id="page-18-0"></span>4.5 Benutzer-Ebene aktivieren

#### Benutzer-Ebene aktivieren

- $\blacktriangleright$  In der Standardanzeige Menütaste  $\ell \boxtimes$  kurz drücken.
- ✓ Benutzer-Ebene wird angezeigt.

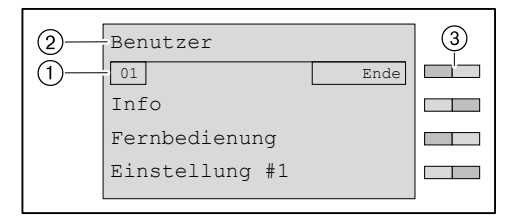

#### 1 Seitenzahl Menü

- 2 Benutzer-Ebene
- 3 Funktionstasten Menüauswahl

#### Weitere Seiten anzeigen

- ▶ Drehrad drehen.
- ✓ Weitere Seiten im Menü werden angezeigt.

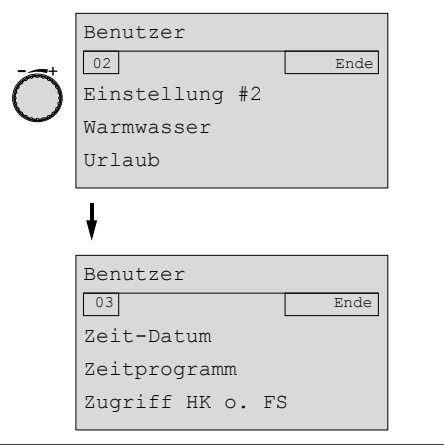

#### Menü auswählen

- ▶ Menü wählen und entsprechende Funktionstaste drücken.
- ✓ Menü wird angezeigt.

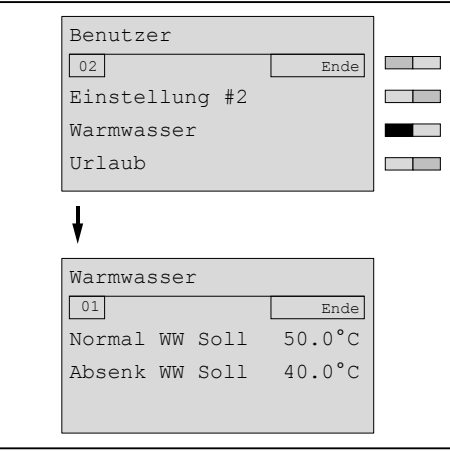

#### <span id="page-19-0"></span>Parameter auswählen und einstellen

- ▶ Parameter wählen und entsprechende Funktionstaste drücken.
- ✓ Parameter wird angezeigt.
- ▶ Mit dem Drehrad Auswahl treffen und mit Funktionstaste OK Einstellung speichern.

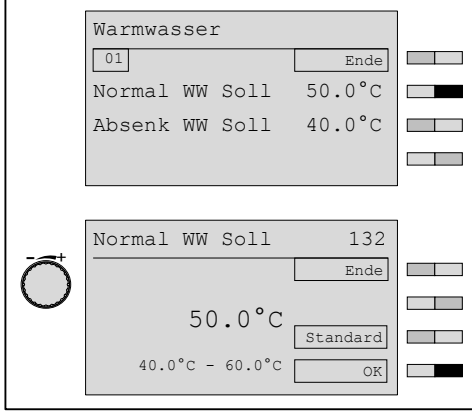

#### Parameter auf Werkseinstellung zurücksetzen

- ▶ Funktionstaste Standard drücken.
- ✓ Werkseinstellung wird angezeigt.
- $\blacktriangleright$  Funktionstaste OK drücken.
- ✓ Werkseinstellung wird gespeichert.

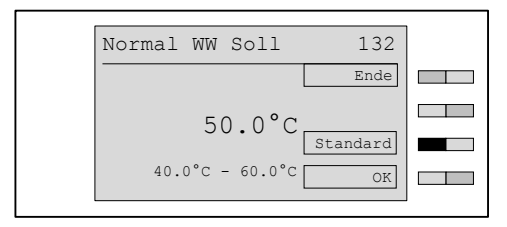

#### Benutzerebene verlassen

- ▶ Funktionstaste Ende wiederholt drücken oder Menütaste kurz drücken.
- ✓ Standardanzeige erscheint.

#### 4.6 Menüstruktur Benutzer-Ebene

<span id="page-20-0"></span> $\mathring{\mathbb{I}}$ 

Entsprechend den Einstellungen in der Fachmann-Ebene werden Menüpunkte und Parameter ein- oder ausgeblendet.

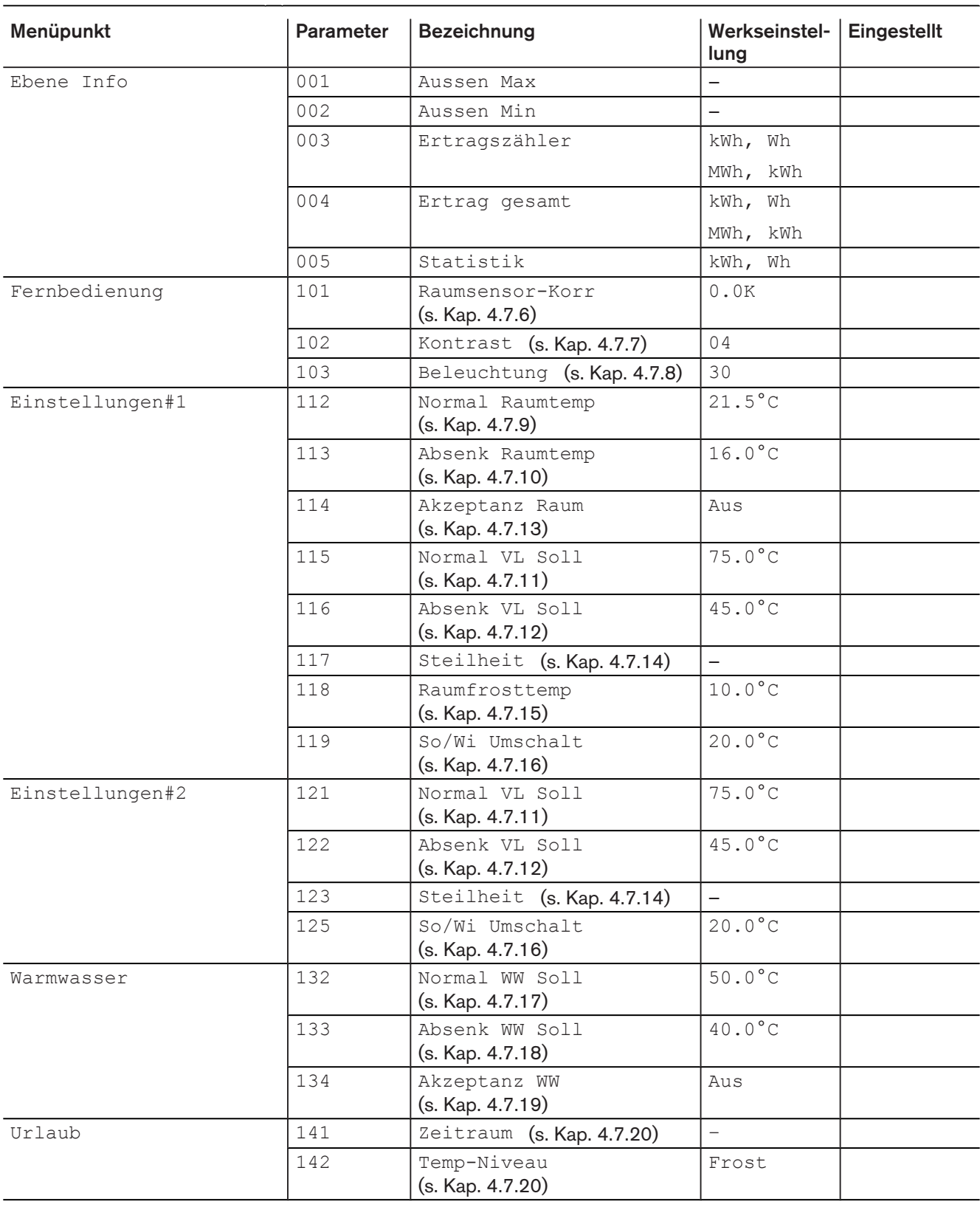

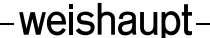

#### Bedienungsanleitung Fernbedienstation WCM-FS 2.0

#### 4 Bedienung

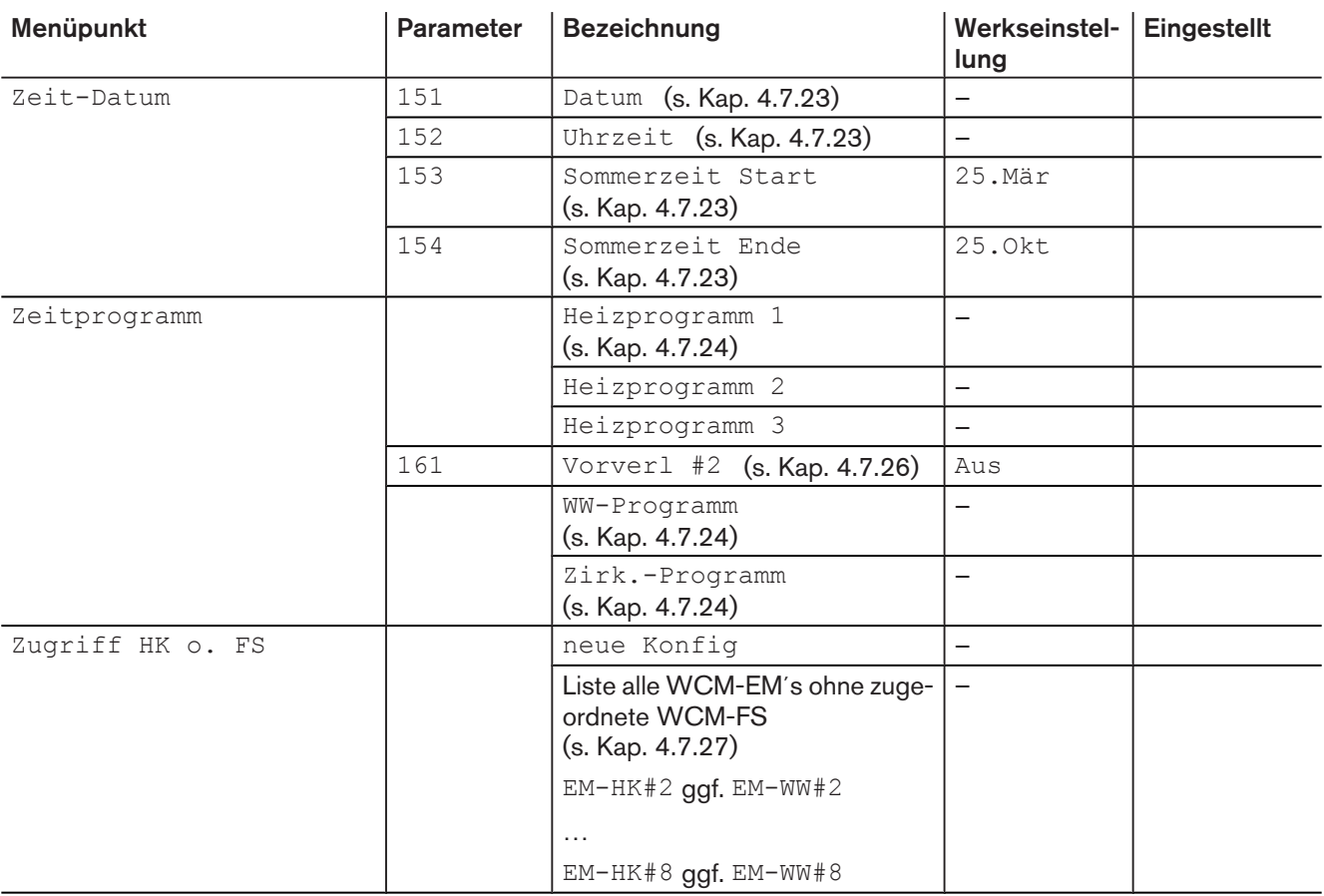

#### <span id="page-22-0"></span>4.7 Einstellungen der Benutzer-Ebene

#### 4.7.1 Info Aussen Min abrufen

- ▶ Benutzer-Ebene [aktivieren](#page-18-0) [\(s. Kap. 4.5\).](#page-18-0)
- ▶ Funktionstaste Info drücken.
- ✓ Menü Info wird angezeigt.
- ▶ Funktionstaste Aussen Min drücken.
- ✓ Parameter Aussen Min wird angezeigt.

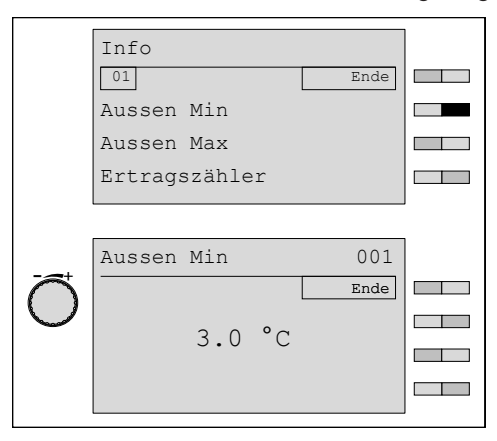

#### 4.7.2 Info Aussen Max abrufen

- ▶ Benutzer-Ebene [aktivieren](#page-18-0) [\(s. Kap. 4.5\).](#page-18-0)
- ▶ Funktionstaste Info drücken.
- ✓ Menü Info wird angezeigt.
- ▶ Funktionstaste Aussen Max drücken.
- ✓ Parameter Aussen Max wird angezeigt.

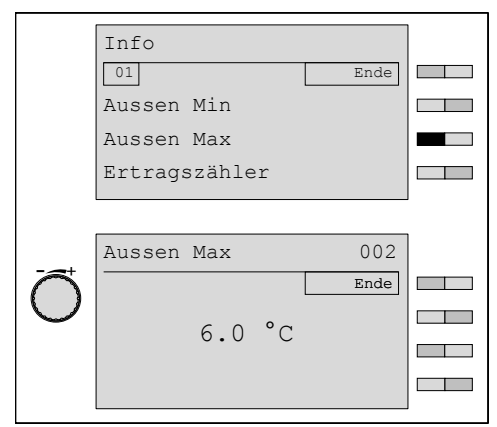

#### <span id="page-23-0"></span>4.7.3 Info Solar Ertragszähler abrufen

- ▶ Benutzer-Ebene [aktivieren](#page-18-0) [\(s. Kap. 4.5\).](#page-18-0)
- ▶ Funktionstaste Info drücken.
- ✓ Menü Info wird angezeigt.
- ▶ Funktionstaste Ertragszaehler drücken.
- ✓ Parameter Ertragszaehler wird angezeigt.

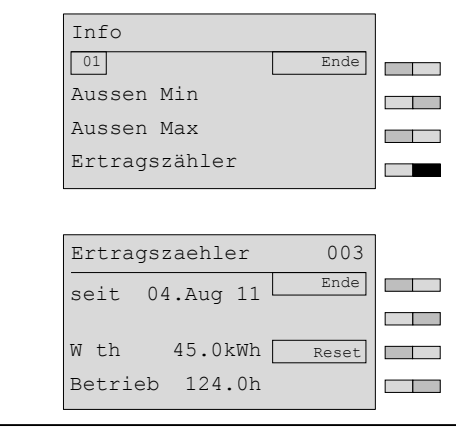

#### <span id="page-24-0"></span>4.7.4 Info Solar Ertrag gesamt abrufen

- ▶ Benutzer-Ebene [aktivieren](#page-18-0) [\(s. Kap. 4.5\).](#page-18-0)
- ▶ Funktionstaste Info drücken.
- ✓ Menü Info wird angezeigt.
- ▶ Mit dem Drehrad auf die 2te Menüebene blättern.
- ▶ Funktionstaste Info Solar drücken.
- ✓ Menü Info Solar wird angezeigt.
- ▶ Funktionstaste Ertrag gesamt drücken.
- ✓ Parameter Ertrag gesamt wird angezeigt.

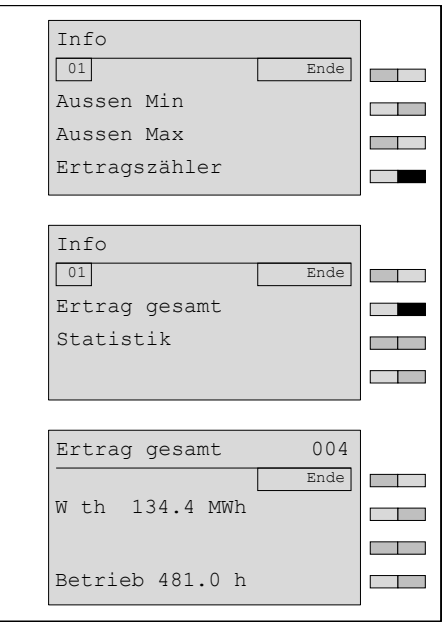

#### 4.7.5 Info Solar Statistik abrufen

<span id="page-25-0"></span>Anzeige der solaren Erträge und Betriebszeiten der letzten 14 Tage.  $\hat{\mathbb{I}}$ 

- ▶ Benutzer-Ebene [aktivieren](#page-18-0) [\(s. Kap. 4.5\).](#page-18-0)
- ▶ Funktionstaste Info drücken.
- ✓ Menü Info wird angezeigt.
- ▶ Mit dem Drehrad auf die 2te Menüebene blättern.
- ▶ Funktionstaste Statistik drücken.
- ✓ Parameter Statistik wird angezeigt.

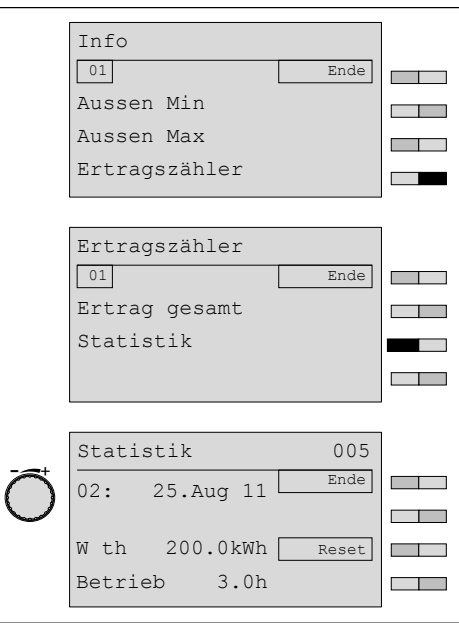

#### <span id="page-26-0"></span>4.7.6 Raumsensor-Korrektur einstellen

Der Raumsensor kann an ein bereits vorhandenes Thermometer angepasst werden.

- ▶ Benutzer-Ebene [aktivieren](#page-18-0) [\(s. Kap. 4.5\).](#page-18-0)
- ▶ Funktionstaste Fernbedienung drücken.
- ✓ Menü Fernbedienung wird angezeigt.
- ▶ Funktionstaste Raumsensor-Korr drücken.
- ✓ Parameter Raumsensor-Korr wird angezeigt.
- ▶ Mit dem Drehrad Wert einstellen und mit Funktionstaste OK speichern.

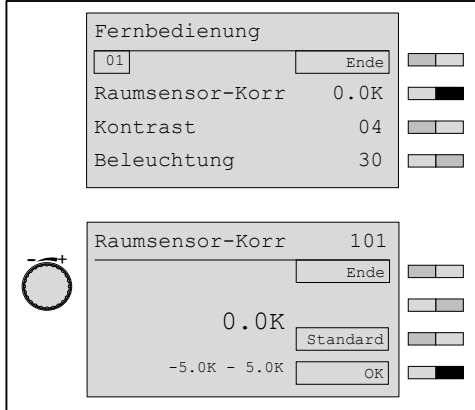

#### 4.7.7 Kontrast einstellen

- ▶ Benutzer-Ebene [aktivieren](#page-18-0) [\(s. Kap. 4.5\).](#page-18-0)
- ▶ Funktionstaste Fernbedienung drücken.
- ✓ Menü Fernbedienung wird angezeigt.
- ▶ Funktionstaste Kontrast drücken.
- ✓ Parameter Kontrast wird angezeigt.
- ▶ Mit dem Drehrad Wert einstellen und mit Funktionstaste OK speichern.

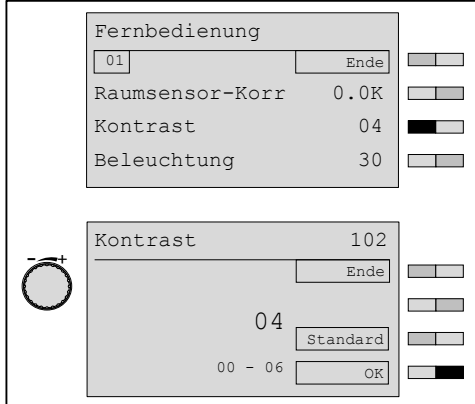

#### <span id="page-27-0"></span>4.7.8 Beleuchtung einstellen

- ▶ Benutzer-Ebene [aktivieren](#page-18-0) [\(s. Kap. 4.5\).](#page-18-0)
- ▶ Funktionstaste Fernbedienung drücken.
- ✓ Menü Fernbedienung wird angezeigt.
- ▶ Funktionstaste Beleuchtung drücken.
- ✓ Parameter Beleuchtung wird angezeigt.
- ▶ Mit dem Drehrad Wert einstellen und mit Funktionstaste OK speichern.

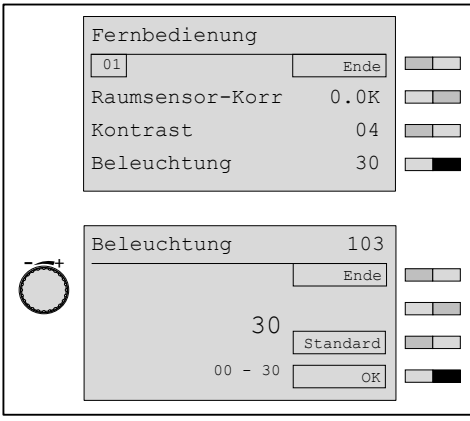

#### 4.7.9 Normal Raumtemperatur einstellen

- ▶ Benutzer-Ebene [aktivieren](#page-18-0) [\(s. Kap. 4.5\).](#page-18-0)
- ▶ Funktionstaste Einstellungen #1 drücken.
- ✓ Menü Einstellungen #1 wird angezeigt.
- ▶ Funktionstaste Normal Raumtemp drücken.
- ✓ Parameter Normal Raumtemp wird angezeigt.
- ▶ Mit dem Drehrad Wert einstellen und mit Funktionstaste OK speichern.

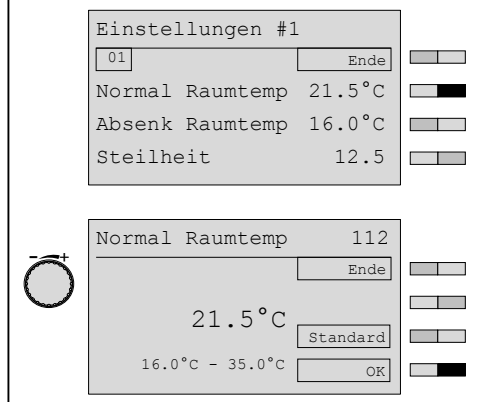

#### <span id="page-28-0"></span>4.7.10 Absenk Raumtemperatur einstellen

- ▶ Benutzer-Ebene [aktivieren](#page-18-0) [\(s. Kap. 4.5\).](#page-18-0)
- ▶ Funktionstaste Einstellungen #1 drücken.
- ✓ Menü Einstellungen #1 wird angezeigt.
- ▶ Funktionstaste Absenk Raumtemp drücken.
- ✓ Parameter Absenk Raumtemp wird angezeigt.
- ▶ Mit dem Drehrad Wert einstellen und mit Funktionstaste OK speichern.

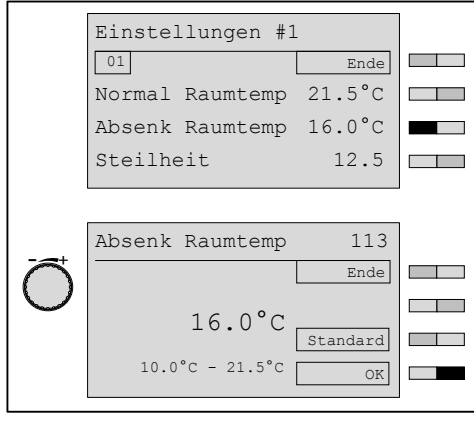

#### 4.7.11 Normal Vorlaufsolltemperatur einstellen

- ▶ Benutzer-Ebene [aktivieren](#page-18-0) [\(s. Kap. 4.5\).](#page-18-0)
- ▶ Funktionstaste Einstellungen #1 drücken.
- ✓ Menü Einstellungen #1 wird angezeigt.
- ▶ Funktionstaste Normal VL Soll drücken.
- ✓ Parameter Normal VL Soll wird angezeigt.
- ▶ Mit dem Drehrad Wert einstellen und mit Funktionstaste OK speichern.

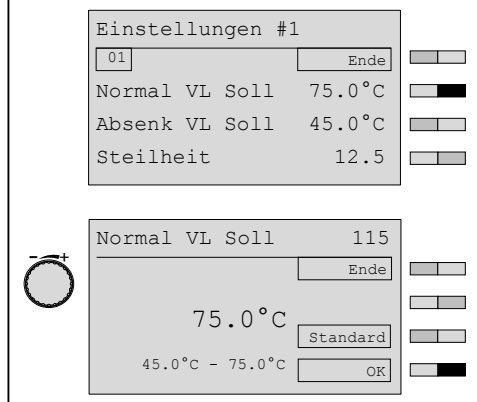

#### <span id="page-29-0"></span>4.7.12 Absenk Vorlaufsolltemperatur einstellen

- ▶ Benutzer-Ebene [aktivieren](#page-18-0) [\(s. Kap. 4.5\).](#page-18-0)
- ▶ Funktionstaste Einstellungen #1 drücken.
- ✓ Menü Einstellungen #1 wird angezeigt.
- ▶ Funktionstaste Absenk VL Soll drücken.
- ✓ Parameter Absenk VL Soll wird angezeigt.
- ▶ Mit dem Drehrad Wert einstellen und mit Funktionstaste OK speichern.

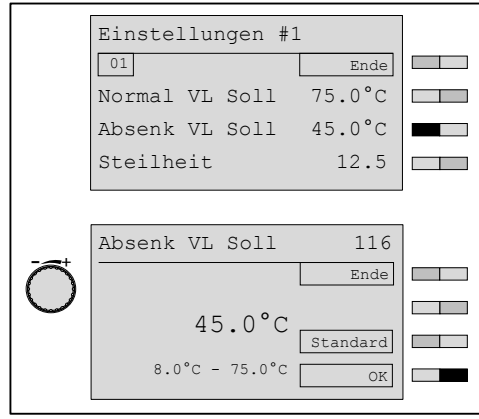

#### <span id="page-30-0"></span>4.7.13 Akzeptanz Raum einstellen

Bei aktuell ausreichendem Solarertrag, kann mit der Einstellung dieses Parameters fossiler Brennstoff gespart werden. Ab einem, im WCM-Sol eingestellten solarem Ertragsniveau wird das Nachheizen (Wärmeanforderung) durch den WTC unterdrückt, bis die aktuelle Raumtemperatur unter die Raumsolltemperatur abzüglich des hier eingestellten "Akzeptanz Raum" gefallen ist. Der Mischer versucht weiterhin auf die eingestellte Raumsolltemperatur zu regeln.

Für diese Funktion, wird der Raumfühler der WCM-FS 2.0 bewertet, dies setzt voraus, dass die FS an einer geeigneten Stelle installiert wird.

- ▶ Benutzer-Ebene [aktivieren](#page-18-0) [\(s. Kap. 4.5\).](#page-18-0)
- ▶ Funktionstaste Einstellungen #1 drücken.
- ✓ Menü Einstellungen #1 wird angezeigt.
- ▶ Funktionstaste Akzeptanz Raum drücken.
- ✓ Parameter Akzeptanz Raum wird angezeigt.
- $\blacktriangleright$  Mit dem Drehrad Wert einstellen und mit Funktionstaste OK speichern.

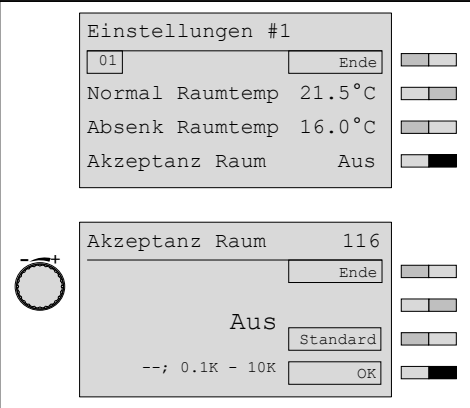

#### 4.7.14 Steilheit einstellen

Durch Änderung der Steilheit kann die Heizkennlinie an das Gebäude angepasst werden.

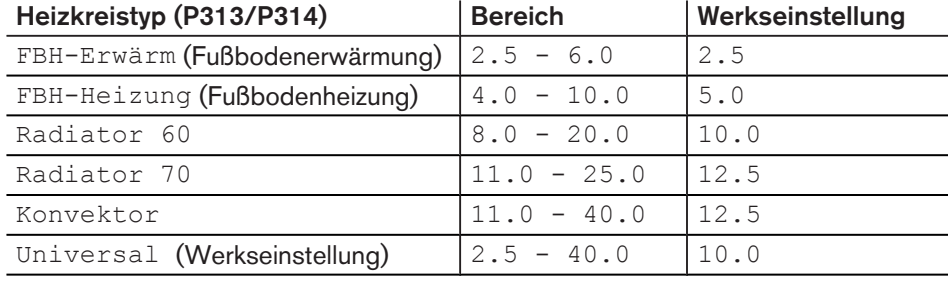

#### Einstellbereiche in Abhängigkeit des Heizkreistyp

ĬĬ

Der Heizkreistyp wird vom Heizungsfachmann in der Fachmann-Ebene eingestellt.

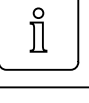

<span id="page-31-0"></span>Eine Veränderung der Normal Raumtemperatur bzw. Absenk Raumtemperatur führt zu einer Parallelverschiebung der eingestellten Steilheit.

Die Raumtemperatur ist bei kalter Witterung zu kalt

▶ Steilheit erhöhen.

Die Raumtemperatur ist bei kalter Witterung zu warm ▶ Steilheit verringern.

- Die Raumtemperatur ist bei milder Witterung zu kalt
- ▶ Normal und Absenk Raumtemperatur erhöhen.

Die Raumtemperatur ist bei milder Witterung zu warm ▶ Normal und Absenk Raumtemperatur verringern.

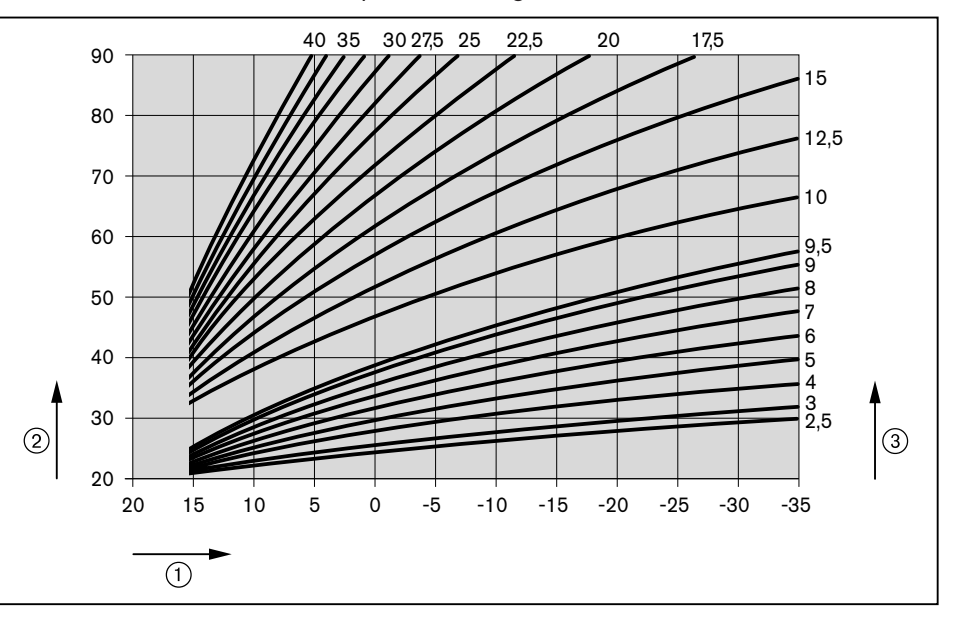

1 Außentemperatur

- 2 Vorlauftemperatur
- 3 Steilheit (bei Normal Raumtemperatur von 20 °C)
- ▶ Benutzer-Ebene [aktivieren](#page-18-0) [\(s. Kap. 4.5\).](#page-18-0)
- ▶ Funktionstaste Einstellungen #1 drücken.
- ✓ Menü Einstellungen #1 wird angezeigt.
- ▶ Funktionstaste Steilheit drücken.
- ✓ Parameter Steilheit wird angezeigt.
- ▶ Mit dem Drehrad Wert einstellen und mit Funktionstaste OK speichern.

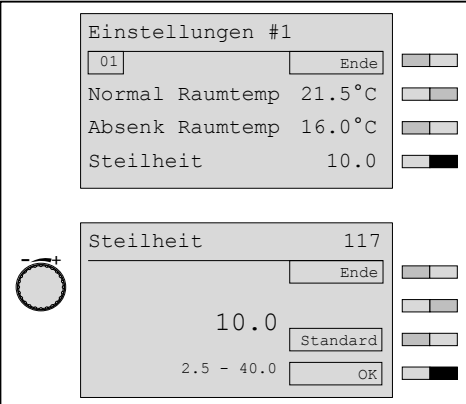

#### <span id="page-32-0"></span>4.7.15 Raumfrosttemperatur einstellen

Der Parameter Raumfrosttemperatur wirkt sich direkt auf die Vorlauftemperatur aus. Die eingestellte Temperatur ist nicht die tatsächliche Raumtemperatur im Frostschutzfall. Die Abweichung ist bei korrekt eingestellter Steilheit geringfügig.

Unterschreitet im Frostschutzfall die tatsächliche Raumtemperatur den kritischen Wert, Raumfrosttemperatur erhöhen.

Eine zu hoch eingestellte Raumfrosttemperatur verbraucht im Frostschutzfall unnötig Energie.

- ▶ Benutzer-Ebene [aktivieren](#page-18-0) [\(s. Kap. 4.5\).](#page-18-0)
- ▶ Funktionstaste Einstellungen #1 drücken.
- ✓ Menü Einstellungen #1 wird angezeigt.
- ▶ Mit dem Drehrad auf die 2te Menüebene blättern.
- ▶ Funktionstaste Raumfrosttemp drücken.
- ✓ Parameter Raumfrosttemp wird angezeigt.
- $\blacktriangleright$  Mit dem Drehrad Wert einstellen und mit Funktionstaste OK speichern.

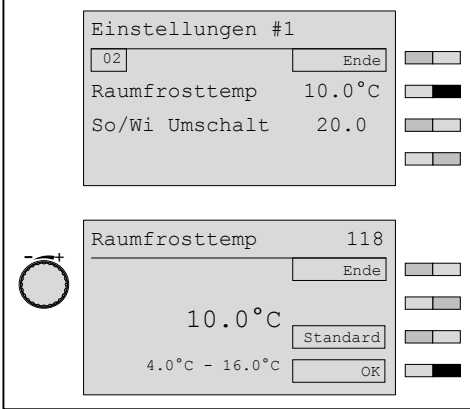

#### 4.7.16 Sommer/Winter Umschaltung einstellen

Wird die eingestellte Temperatur von der gemittelten Außentemperatur überschritten ist nur noch der Warmwasser-Betrieb aktiv. Der Heizkreis wird ausgeschaltet.

- ▶ Benutzer-Ebene [aktivieren](#page-18-0) [\(s. Kap. 4.5\).](#page-18-0)
- ▶ Funktionstaste Einstellungen #1 drücken.
- ✓ Menü Einstellungen #1 wird angezeigt.
- ▶ Funktionstaste So/Wi Umschalt drücken.
- ✓ Parameter So/Wi Umschalt wird angezeigt.
- ▶ Mit dem Drehrad Wert einstellen und mit Funktionstaste OK speichern.

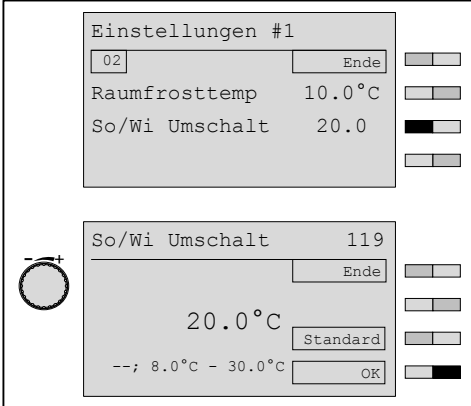

#### <span id="page-33-0"></span>4.7.17 Normal Warmwasser Temperatur einstellen

- ▶ Benutzer-Ebene [aktivieren](#page-18-0) [\(s. Kap. 4.5\).](#page-18-0)
- ▶ Funktionstaste Warmwasser drücken.
- ✓ Menü Warmwasser wird angezeigt.
- ▶ Funktionstaste Normal WW Soll drücken.
- ✓ Parameter Normal WW Soll wird angezeigt.
- ▶ Mit dem Drehrad Wert einstellen und mit Funktionstaste OK speichern.

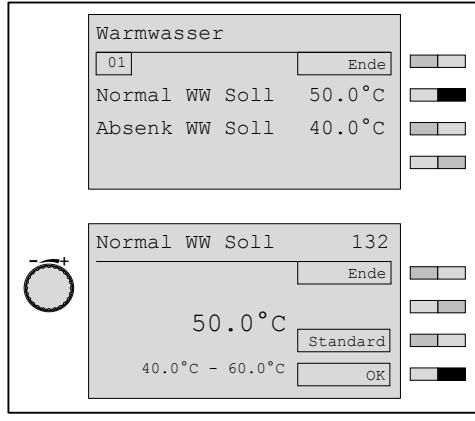

#### 4.7.18 Absenk Warmwasser Temperatur einstellen

- ▶ Benutzer-Ebene [aktivieren](#page-18-0) [\(s. Kap. 4.5\).](#page-18-0)
- ▶ Funktionstaste Warmwasser drücken.
- ✓ Menü Warmwasser wird angezeigt.
- ▶ Funktionstaste Absenk WW Soll drücken.
- ✓ Parameter Absenk WW Soll wird angezeigt.
- ▶ Mit dem Drehrad Wert einstellen und mit Funktionstaste OK speichern.

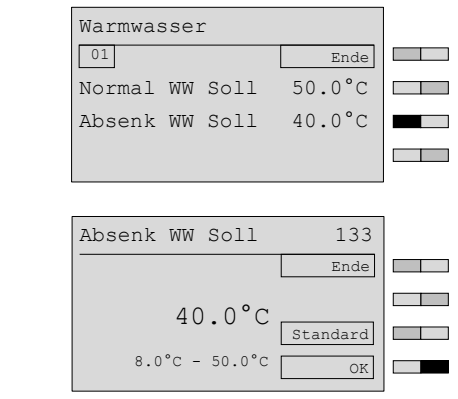

#### <span id="page-34-0"></span>4.7.19 Akzeptanz WW einstellen

Bei aktuell ausreichendem Solarertrag, kann mit der Einstellung dieses Parameters fossiler Brennstoff gespart werden. Ab einem, im WCM-Sol eingestellten Ertragsniveau, wird die WW-Nachladung durch den WTC unterdrückt, bis die Warmwassertemperatur unter den Warmwassersollwert, abzüglich des hier eingestellten "Akzeptanz WW" gefallen ist.

- ▶ Benutzer-Ebene [aktivieren](#page-18-0) [\(s. Kap. 4.5\).](#page-18-0)
- ▶ Funktionstaste Warmwasser drücken.
- ✓ Menü Warmwasser wird angezeigt.
- ▶ Funktionstaste Akzeptanz WW drücken.
- ✓ Parameter Akzeptanz WW wird angezeigt.
- ▶ Mit dem Wert einstellen und mit Funktionstaste OK speichern.

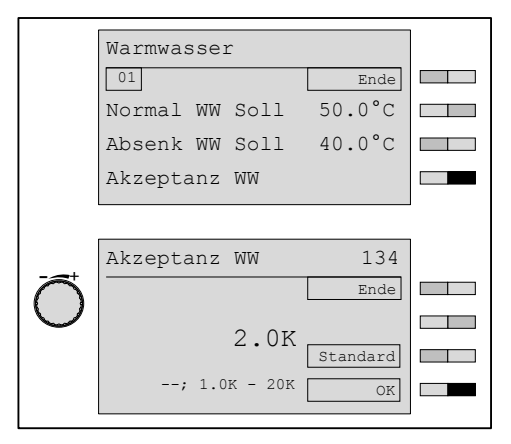

#### 4.7.20 Urlaubszeitraum einstellen

- ▶ Benutzer-Ebene [aktivieren](#page-18-0) [\(s. Kap. 4.5\).](#page-18-0)
- ▶ Funktionstaste Urlaub drücken.
- ✓ Menü Urlaub wird angezeigt.
- ▶ Funktionstaste Zeitraum drücken.
- ✓ Parameter Zeitraum wird angezeigt.
- $\triangleright$  Mit Funktionstaste  $\leq=$  Cursor bewegen.
- ▶ Mit dem Drehrad Zeitraum einstellen.
- ▶ Mit Funktionstaste OK speichern.

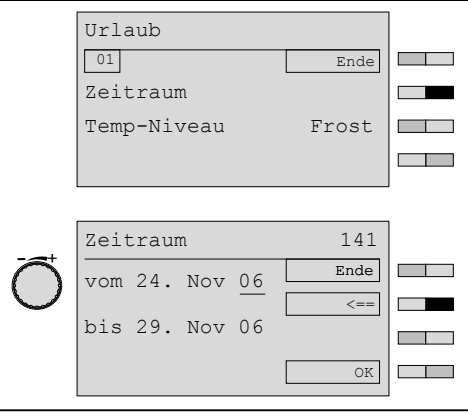

#### <span id="page-35-0"></span>4.7.21 Temperaturniveau einstellen

- ▶ Benutzer-Ebene [aktivieren](#page-18-0) [\(s. Kap. 4.5\).](#page-18-0)
- ▶ Funktionstaste Urlaub drücken.
- ✓ Menü Urlaub wird angezeigt.
- ▶ Funktionstaste Temp-Niveau drücken.
- ✓ Parameter Temp-Niveau wird angezeigt.
- ▶ Mit dem Drehrad Temp-Niveau einstellen.
- ✓ Frost wechselt zu Absenk
- ▶ Mit Funktionstaste OK speichern.

#### Einstellbereich Temperaturniveau

Frost | Heizung schaltet bei Unterschreiten der gewählten Frostschutztemperatur ein und heizt auf Absenktemperatur.

Absenk Heizung heizt auf Absenktemperatur.

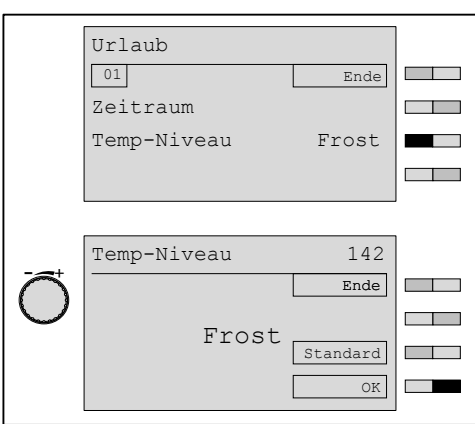

#### 4.7.22 Urlaubsfunktion vorzeitig beenden

In der Standardanzeige wird die aktivierte Urlaubsfunktion angezeigt.

- ▶ Funktionstaste Ende drücken.
- ✓ Urlaubsfunktion wird vorzeitig beendet.

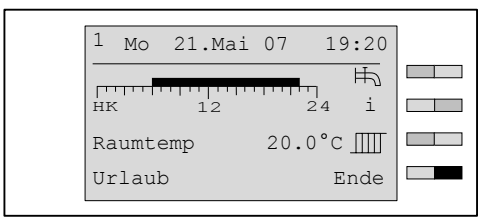

#### 4.7.23 Datum, Uhrzeit und Sommerzeitumschaltung einstellen

<span id="page-36-0"></span>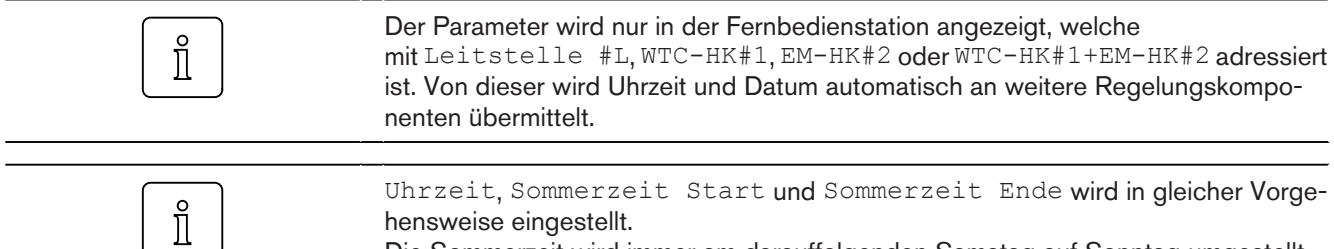

In gleicher Vorge hensweise eingestellt.

Die Sommerzeit wird immer am darauffolgenden Samstag auf Sonntag umgestellt.

- ▶ Benutzer-Ebene [aktivieren](#page-18-0) [\(s. Kap. 4.5\).](#page-18-0)
- ▶ Funktionstaste Zeit-Datum drücken.
- ✓ Menü Zeit-Datum wird angezeigt.
- ▶ Funktionstaste Datum drücken.
- ✓ Parameter Datum wird angezeigt.
- $\blacktriangleright$  Mit Funktionstaste  $\leq=\text{Cursor}$  bewegen.
- ▶ Mit dem Drehrad Datum einstellen und mit Funktionstaste OK speichern.

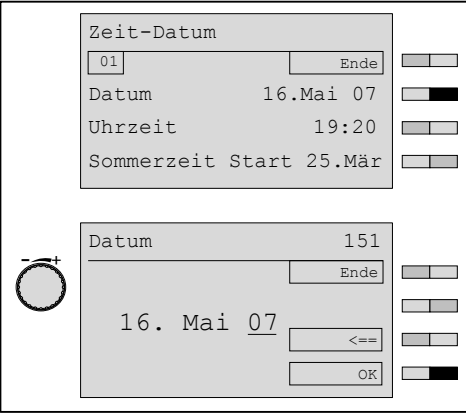

#### <span id="page-37-0"></span>4.7.24 Zeitprogramm abfragen

- ▶ Benutzer-Ebene [aktivieren](#page-18-0) [\(s. Kap. 4.5\).](#page-18-0)
- ▶ Funktionstaste Zeitprogramm drücken.
- ✓ Menü Zeitprogramm wird angezeigt.
- ▶ Funktionstaste Heizprogramm 1 drücken.
- ✓ Menü Heizprogramm 1 wird angezeigt.
- ▶ Drehrad drehen.
- ✓ Wochentage sowie Zeitbereiche von Montag bis Freitag, Samstag bis Sonntag und Montag bis Sonntag werden angezeigt.

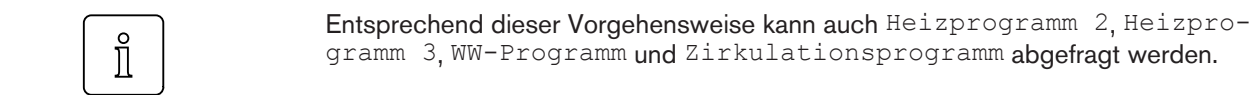

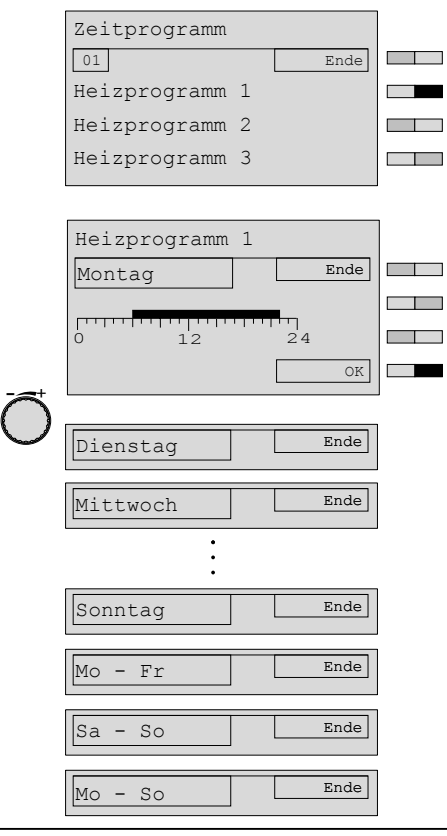

#### 4.7.25 Zeitprogramm ändern

<span id="page-38-0"></span>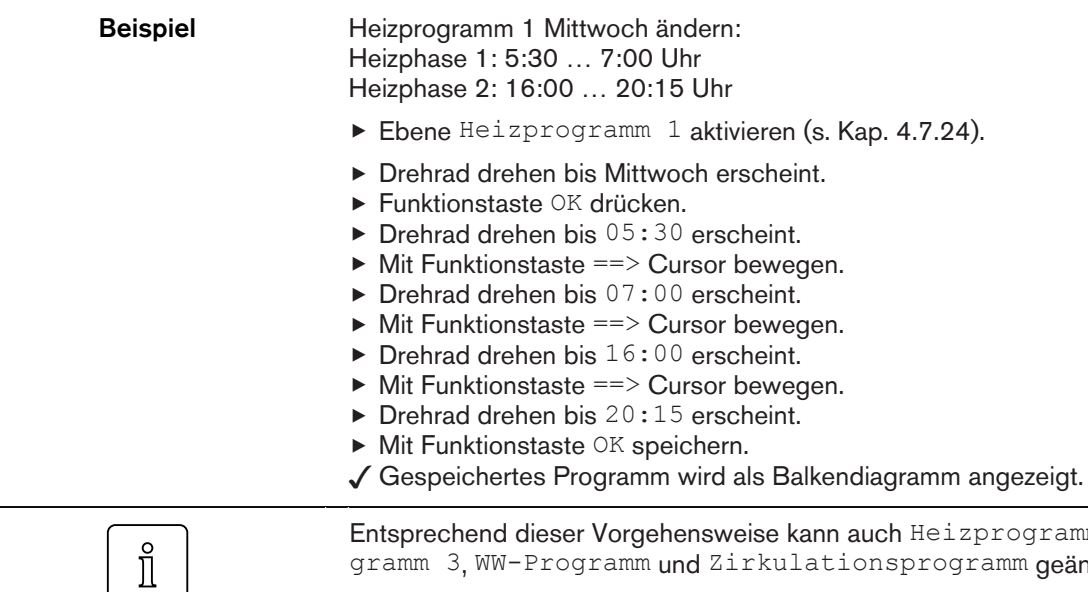

cogramm 2, Heizprogramm 3, WW-Programm und Zirkulationsprogramm geändert werden.

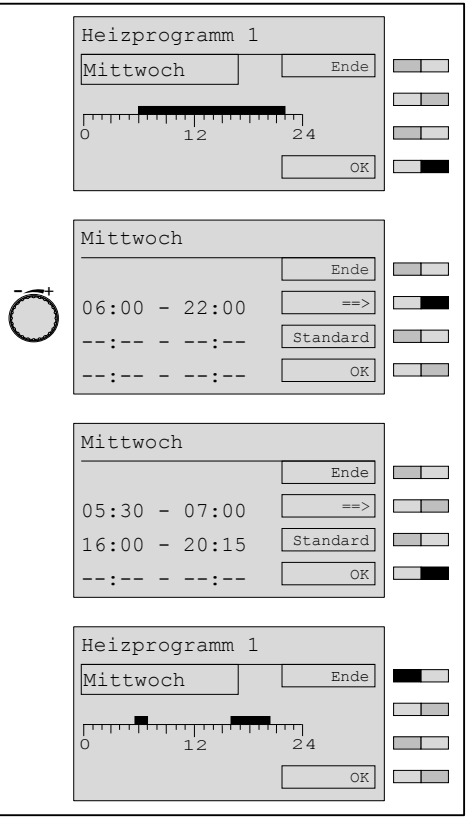

#### <span id="page-39-0"></span>Bedienungsanleitung Fernbedienstation WCM-FS 2.0

#### 4 Bedienung

#### Werkseinstellung Zeitprogramm

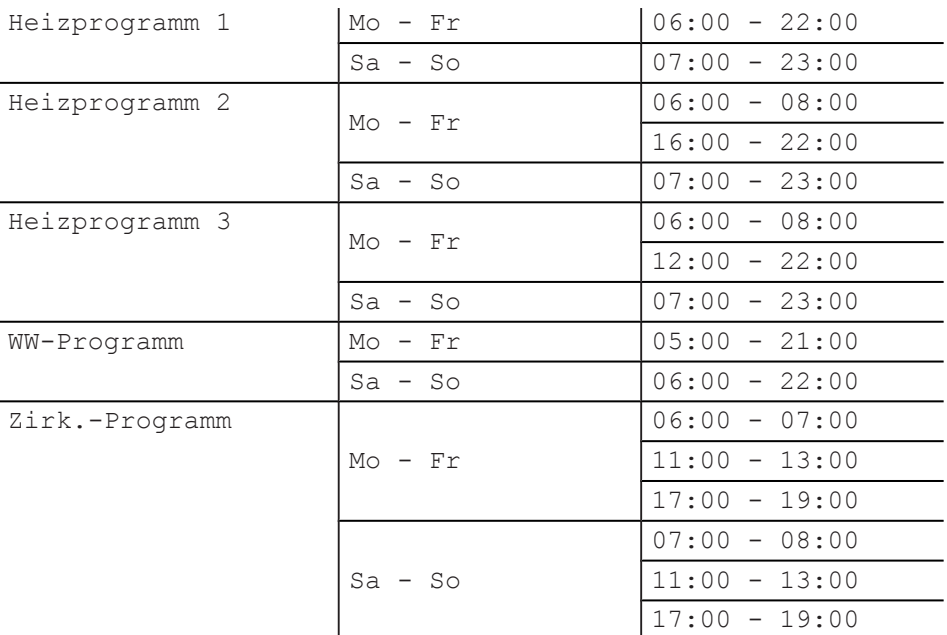

#### 4.7.26 Vorverlegung HK#2 einstellen

Bei Adresseinstellung WTC-HK#1+EM-HK#2 kann mit Parameter Vorverl #2 der Ein- und Ausschaltzeitpunkt des Erweiterungsmoduls EM#2 in Bezug auf den HK#1 vorverlegt werden.

#### Einstellbereich

Aus 05min … 270min

- ▶ Ebene Zeitprogramm [aktivieren \(s. Kap. 4.7.24\)](#page-37-0).
- ▶ Drehrad drehen bis Vorverl #2 angezeigt wird.
- ▶ Funktionstaste Vorverl #2 drücken.
- ▶ Mit dem Drehrad Wert einstellen.
- $\blacktriangleright$  Mit Funktionstaste  $\odot$ k speichern.
- ✓ Anzeige zeigt geänderten Wert an.
- ▶ Funktionstaste Ende wiederholt drücken oder Menütaste kurz drücken.

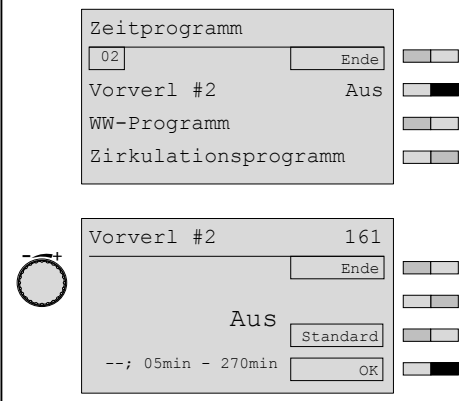

#### <span id="page-40-0"></span>4.7.27 WCM-EM ohne zugeordnete WCM-FS einstellen

Es können mehrere Erweiterungsmodule über eine Fernbedienstation bedient werden. Im Menüpunkt Zugriff HK o. FS werden alle Erweiterungsmodule ohne zugeordnete WCM-FS aufgelistet und können über diesen Menüpunkt eingestellt werden.

- ▶ Benutzer-Ebene [aktivieren](#page-18-0) [\(s. Kap. 4.5\).](#page-18-0)
- ▶ Funktionstaste Zugriff HK o. FS drücken.
- ✓ Ebene Zugriff HK o. FS wird angezeigt.

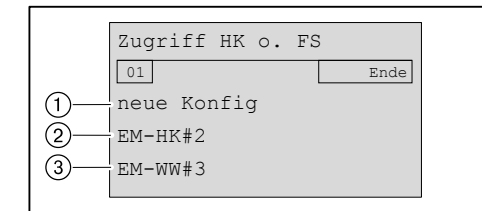

1 neue Konfiguration

- 2 Anzeige Erweiterungsmodul Heizkreis ohne zugeordnete Fernbedienstation
- 3 Anzeige Erweiterungsmodul Warmwasser ohne zugeordnete Fernbedienstation

Mit der Betätigung der Funktionstaste neue Konfig werden alle angeschlossenen WCM-EM ohne zugeordnete WCM-FS neu ermittelt/identifiziert und angezeigt.

#### Erweiterungsmodul ohne zugeordnete WCM-FS einstellen

- ▶ Funktionstaste EM-HK#2 drücken.
- ✓ Benutzer#2 wird schwarz hinterlegt angezeigt.
- ▶ Einstellungen vornehmen.

Parameter die nicht aktiv sind werden mit ---- angezeigt und können nicht eingestellt werden.

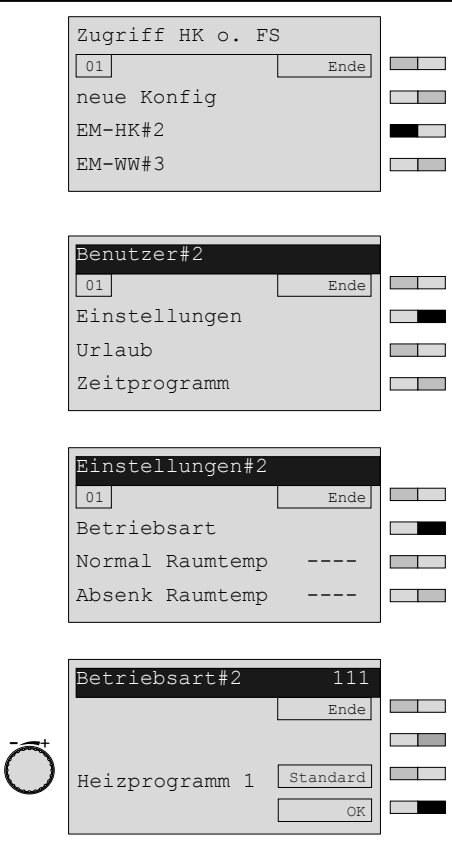

#### <span id="page-41-0"></span>Erweiterungsmodule ohne zugeordnete WCM-FS suchen

Wenn kein bzw. nicht alle Erweiterungsmodule angezeigt werden muss eine neue Konfiguration durchgeführt werden.

- ▶ Funktionstaste neue Konfig drücken.
- ✓ Meldung suche Konfig wird kurz angezeigt, danach erscheint wieder die Auflistung der Erweiterungsmodule denen keine Fernbedienstation zugeordnet ist.

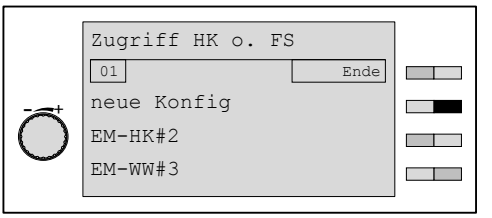

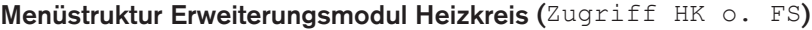

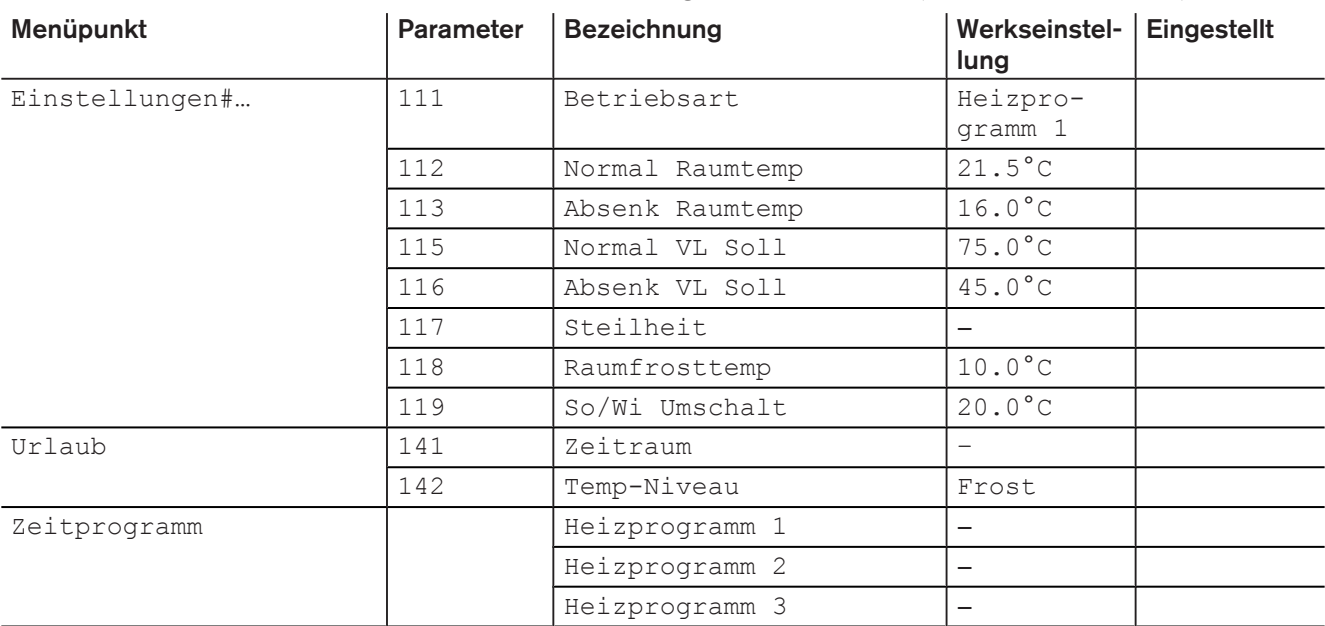

#### Menüstruktur Erweiterungsmodul Warmwasser (Zugriff HK o. FS)

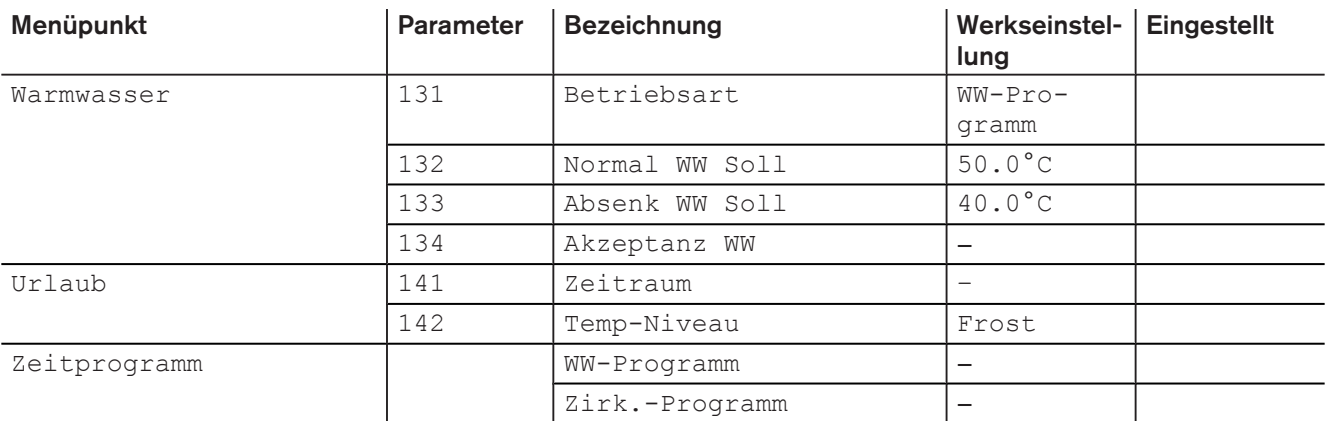

#### 5 Stichwortverzeichnis

#### $\overline{\mathsf{A}}$

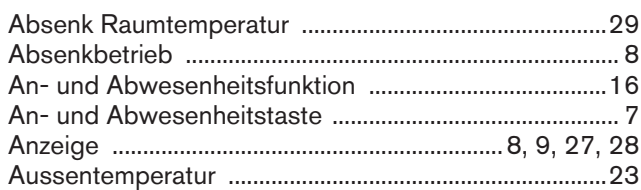

<span id="page-42-0"></span>

#### $\sf{B}$

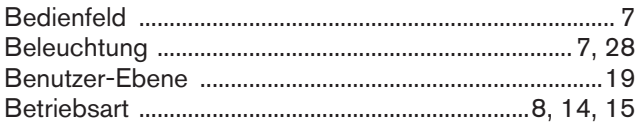

#### D

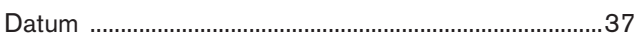

#### $\mathsf E$

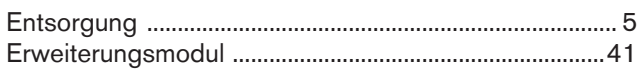

#### $\overline{F}$

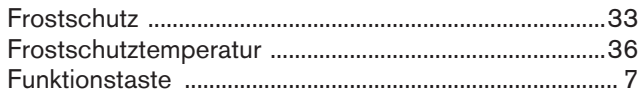

#### G

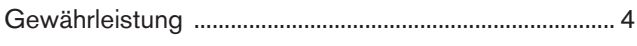

#### $\mathsf{H}$

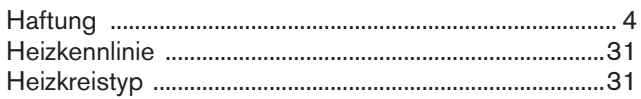

#### $\bar{\mathbf{I}}$

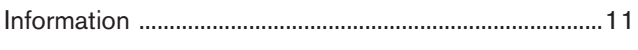

#### K

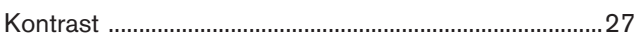

#### M

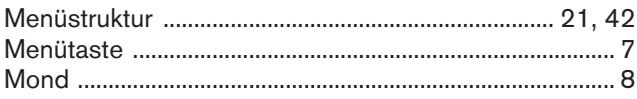

#### ${\sf N}$

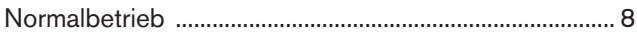

#### $\mathsf{R}$

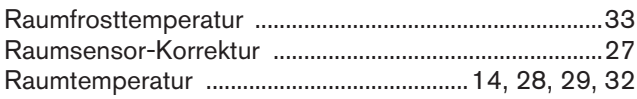

#### S

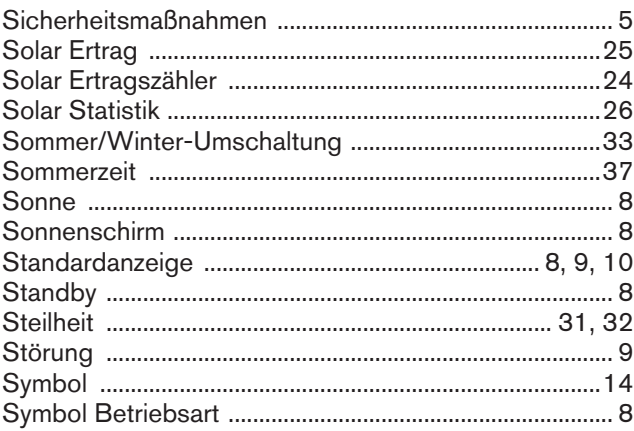

#### $\mathsf T$

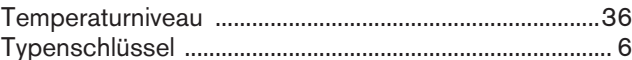

#### $\mathsf U$

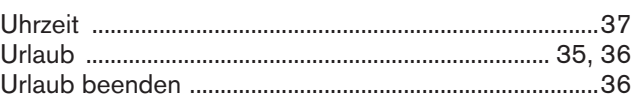

#### $\mathsf{V}$

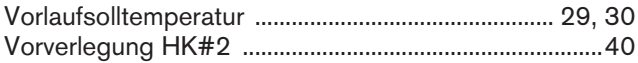

#### W

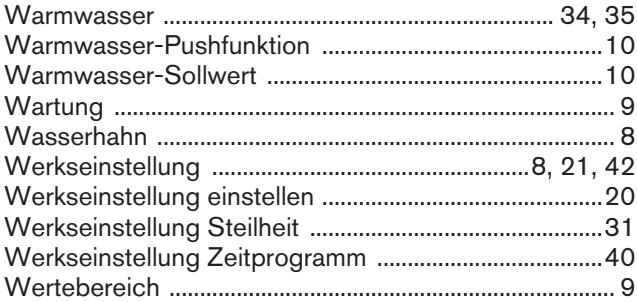

### $\mathsf{z}$

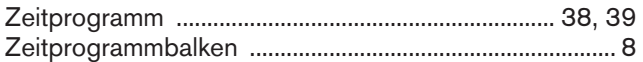

Weishaupt in Ihrer Nähe? Adressen, Telefonnummern usw. finden sie unter www.weishaupt.de Änderungen aller Art vorbehalten. Nachdruck verboten.

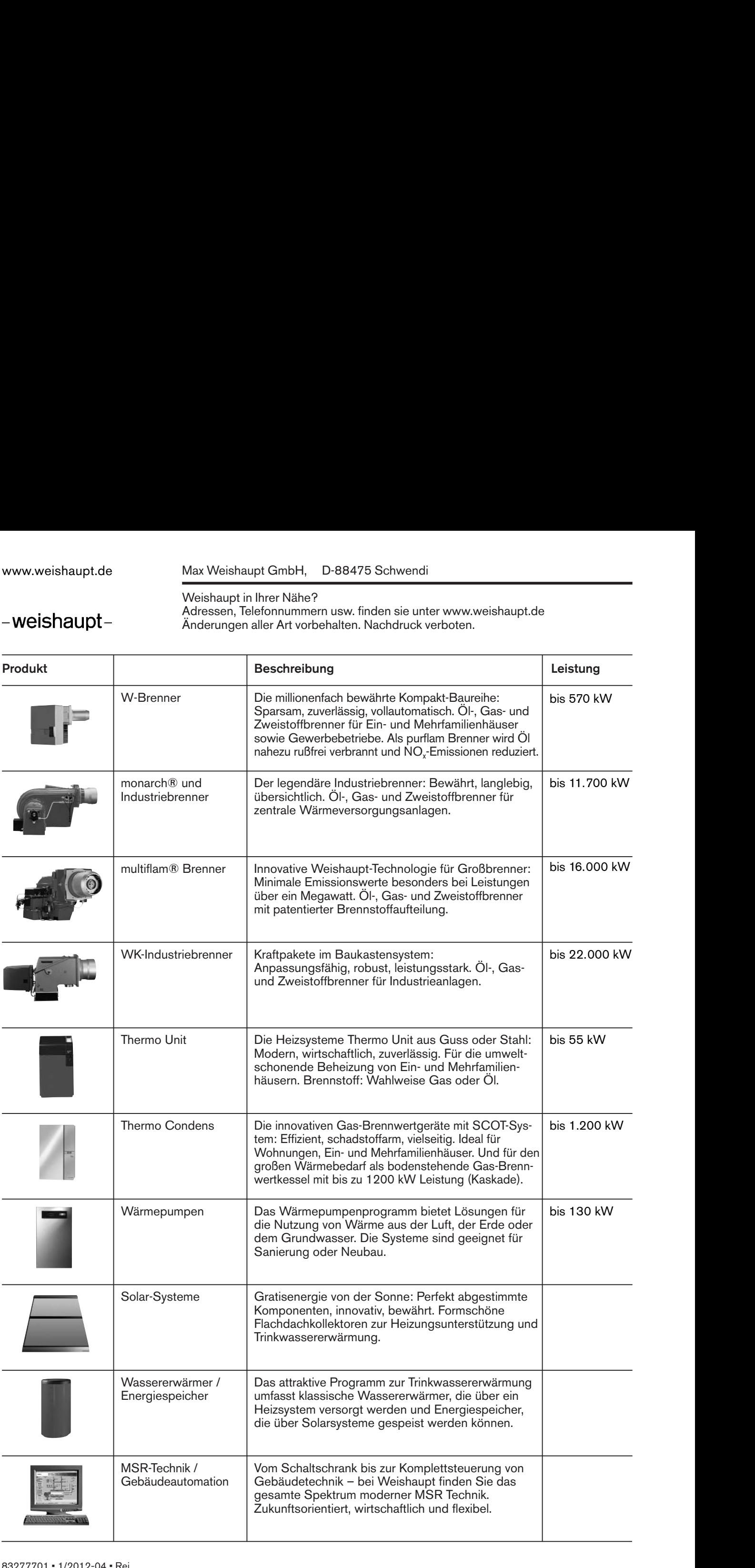